//////LPINE.

# **IMPRINT SOUND MANAGER**

**KTX-100EQ**

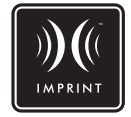

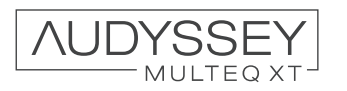

- OWNER'S MANUAL Please read before using this equipment.
- BEDIENUNGSANLEITUNG Lesen Sie diese Bedienungsanleitung bitte vor Gebrauch des Gerätes.
- MODE D'EMPLOI Veuillez lire avant d'utiliser cet appareil.
- MANUAL DE OPERACIÓN Léalo antes de utilizar este equipo.
- ISTRUZIONI PER L'USO Si prega di leggere prima di utilizzare il attrezzatura.
- ANVÄNDARHANDLEDNING Innan du använder utrustningen bör du läsa igenom denna användarhandledning.
- 取扱説明書 ご使用の前によくお読み ください。

#### **ALPINE ELECTRONICS OF AMERICA, INC.**

19145 Gramercy Place, Torrance, California 90501, U.S.A. Phone 1-800-ALPINE-1 (1-800-257-4631)

**ALPINE ELECTRONICS OF CANADA, INC.** 777 Supertest Road, Toronto, Ontario M3J 2M9, Canada Phone 1-800-ALPINE-1 (1-800-257-4631)

#### **ALPINE ELECTRONICS OF AUSTRALIA PTY. LTD.**

161-165 Princes Highway, Hallam Victoria 3803, Australia Phone 03-8787-1200

**ALPINE ELECTRONICS GmbH** Frankfurter Ring 117, 80807 München, **Germany** Phone 089-32 42 640

**ALPINE ELECTRONICS OF U.K. LTD.** Alpine House Fletchamstead Highway, Coventry CV4 9TW, U.K. Phone 0870-33 33 763

**ALPINE ELECTRONICS FRANCE S.A.R.L.**

(RCS PONTOISE B 338 101 280) 98, Rue de la Belle Etoile, Z.I. Paris Nord Il, B.P. 50016, 95945 Roissy Charles de Gaulle Cedex, France Phone 01-48638989

#### **ALPINE ITALIA S.p.A.**

Viale C. Colombo 8, 20090 Trezzano Sul Naviglio (MI), Italy Phone 02-484781

**ALPINE ELECTRONICS DE ESPAÑA, S.A.** Portal de Gamarra 36, Pabellón, 32

01013 Vitoria (Alava)-APDO 133, Spain Phone 945-283588

**ALPINE ELECTRONICS (BENELUX) GmbH** Leuvensesteenweg 510-B6,

1930 Zaventem, Belgium Phone 02-725-13 15

#### アルパイン マーケティング株式会社

 $\overline{7}$ 141-0031 東京都品川区西五反田1-1-8 電話番号 03-5496-8231

**SE**

**EN**

**DE**

**FR**

**ES**

**IT**

YAMAGATA (Wuxi) Co., Ltd. Block 28-25, Changjiang Nanlu, WND, jiangsu, China Printed in China (Y) 68-08564Z99-A

### **Accessories**

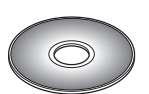

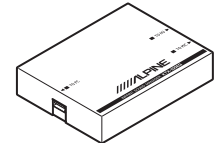

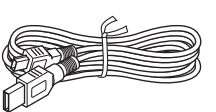

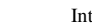

CD-ROM Interface Box USB Cable (5m)

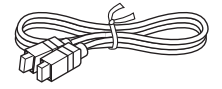

Connection Cable for Head Unit (2m)

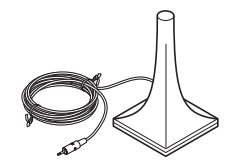

Sound Characteristics Measurement Microphone (3m)

### **Installation**

#### *Caution before Installing*

*Install the IMPRINT SOUND MANAGER program before connecting the KTX-100EQ to your personal computer. If the program is installed when the KTX-100EQ connected to the PC, the program may malfunction.*

### **Operating System**

The Program is available only on the Microsoft<sup>®</sup> Windows<sup>®</sup> XP Service Pack-2 system. Make sure that this program is available by referring to "System Properties" on your PC.

To use this program, Microsoft.NET Framework 1.1 (or later) is required. If this application is not installed on your PC, the application is automatically installed with the program.

#### **Installing**

- **1 Insert the supplied CD-ROM into the CD-ROM drive, and activate the setup.exe in the IMPRINT folder. Follow the installation instructions on the screen.**
- *Before installing, close all activated programs.*
- **2 Activate the USB\_setup.exe in the DRIVER folder, and then install according to the instructions on the screen.**
- **3 After completing the installation, restart your PC.**

### **Connections**

**Before setting MultEQ, connect all other devices.**

- **1 Install the CDA-9887/CDA-9887R into the vehicle.**
- **2 After Installing the unit, make sure that sound is output from each speaker.**
- $3$  **Press the OPEN** button to open the front panel, then slide it in the left direction  $\hat{a}$ , and **pull out towards you 2 to remove.**

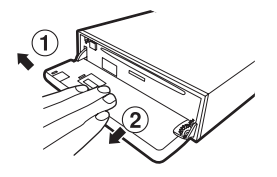

- **4 Connect the Head Unit Connection Cable, USB Cable and Microphone to the Interface Box.**
- **5 Connect the USB Cable to a USB port of your PC.**
- **6 Connect the Head Unit Connection Cable to the connector of the CDA-9887/CDA-9887R with the front panel removed.**

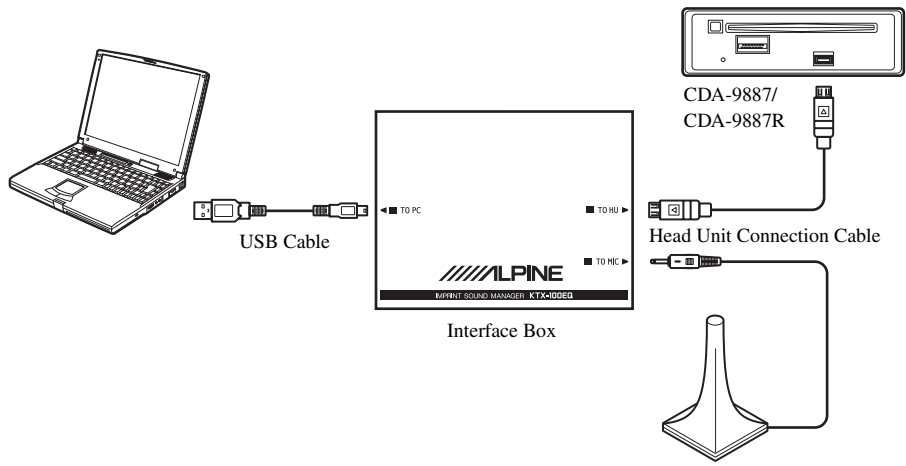

Sound Characteristics Measurement Microphone

- *Be sure to connect the cable to the CDA-9887/CDA-9887R lastly. Failure to do so may result in communication error and measurement may not be possible.*
- **7 Check all connections, start the MultEQ setting.**

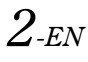

### **Before Setting MultEQ**

# **WARNING**

#### **While driving, do not set up MultEQ.**

To prevent accidents, do not set up MultEQ while driving. The setting of the MultEQ function is required to mount the microphone in the vehicle in order to measure sound characteristics. Also, during measurement, loud measurement tone (signal) from the speakers may be output. Making such settings may distract you from driving and result in an accident.

#### **Read following provisions before setting MultEQ.**

- The MultEQ setting should be made in as quiet a place as possible after turning off the engine, airconditioner and heater. If you have a car phone or cellular phone in the vehicle, remove them from the vehicle or turn its power off. If sound other than measurement tone to be measured (engine or receiving sound of car phone, etc.) occur, sound measurement in the vehicle may not be accurate.
- When setting MultEQ, be sure to use the microphone supplied with this unit. If a microphone other than the supplied one is used, measurement may not be possible or sound measurement in the vehicle may not be accurate.
- If a power amplifier or a powered subwoofer with an input level control is connected and this level is lowered, measurement may not be possible. However, the input level should set lowered than normal level to adequately perform measurement.
- If a power amplifier with a low-pass filter is connected, measure MultEQ when the low-pass filter of the power amplifier is turned off. If a low-pass filter is built into the powered subwoofer or power amplifier for subwoofer, set the cut-off frequency to the highest value.
- If MultEQ is set and the function is turned on, MX, X-OVER, Time Correction, User's EQ, Parametric EQ and Graphic EQ are automatically adjusted. Therefore, they cannot be individually adjusted.
- After you have stored the result of MultEQ you adjusted in the CDA-9887/CDA-9887R, if you store the results of MultEQ again in the CDA-9887/CDA-9887R, the previously stored MultEQ will be completely cleared and replaced by the new one.

### **Setting MultEQ**

#### **1 Prepare for MultEQ setting.**

- Park the vehicle in a quiet location.
- Close doors, windows, sunroof, etc.
- Turn off the engine of the vehicle.
- Set the air-conditioner and heater to OFF.

#### **2 Set the key position of the vehicle to ACC or turn it on.**

• *If an air-conditioner or heater is turned on, turn it off. Measurement should not be performed if air-conditioner or heater noise is present.*

#### **3 Activate IMPRINT SOUND MANAGER installed on the PC.**

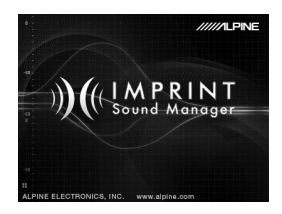

- *Strictly observe the Warnings and Cautions written by the manufacturers of your PC and peripheral equipment.*
- *We do not accept responsibility for data lost due to the incorrect operation of the IMPRINT SOUND MANAGER. We recommend you to back-up your important data regularly.*

#### **4 Set the Measurement Microphone in the vehicle, and start measurement according to the indications on the IMPRINT SOUND MANAGER screen.**

- *Perform PC operation outside the vehicle.*
- *If error occurs during measurement, resolve the problem by referring to the "Message List" table described in the last pages. Then, close the dialog box by double-clicking the OK button, and exit the program. After disconnecting the head unit cable and bringing the front panel back to the original position, and start the MultEQ setting operation.*
- **5 Choose by double-clicking one of the Area Selection items to be measured from the IMPRINT SOUND MANAGER screen.**

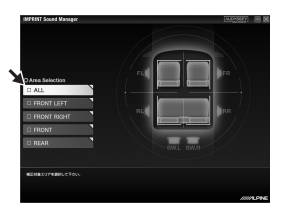

**6 Place the measurement microphone in the location according to the indication of the IMPRINT SOUND MANAGER screen.**

**Place the microphone in a vertical position, at ear level (a camera tripod is useful for this purpose).**

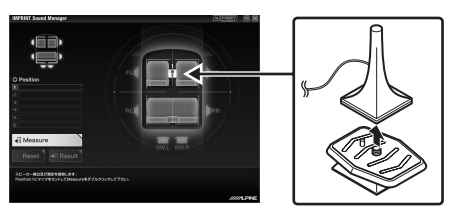

**7 When microphone placement is complete, get out of the vehicle, and close all doors, windows and sunroof. Then, start measurement by double-clicking the Measure button on the IMPRINT SOUND MANAGER screen. Do not open the doors until "Complete" is displayed on the screen and signal sound is output from the speakers and sound characteristics are measured in the vehicle. If noise enters from outside during measurement, "Error" will be displayed on the screen. If displayed, measure again by double-clicking the Measure button.**

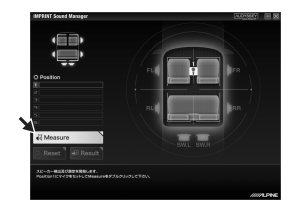

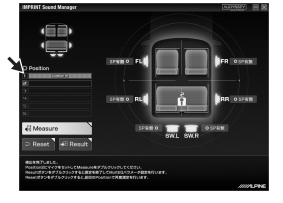

- *Perform PC operation outside the vehicle.*
- *As measurement error may cause, never remove the microphone during measurement.*
- **8 When the first measurement is complete, move the microphone to the next measurement location according to the indications on the screen and set it up. Repeat the procedure in step 7 according to the indications on the screen.**

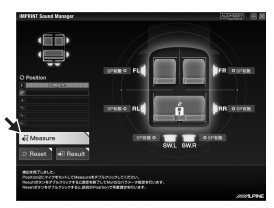

- *Preforming measurement from two locations in the car should be sufficient. If you want to finish after two measurement locations, double-clicking the Result button, and move to the Target Curve setting.*
- *For more precise measurement, 6 measurement locations are available; however, it will take approx. 40 minutes until all MultEQ measurements have been completed. In this case, be sure to perform MultEQ measurement with the vehicle connected to a car battery charger.*
- **9 When measurement is complete, double-clicking the Result button, and make the Target Curve setting for sound characteristics adjustment. Select the Target Curve Select button on the screen for the target curve setting.**

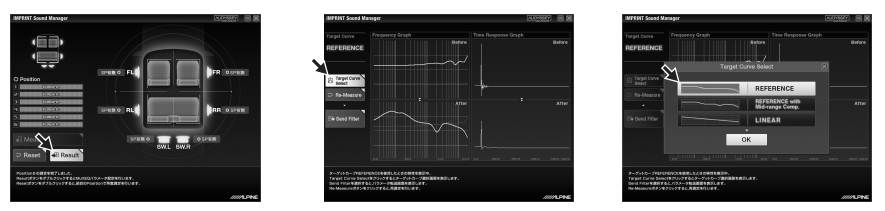

• *The measurement data cannot be stored on the PC hard disc, but can be memorized in the CDA-9887/CDA-9887R.*

**10 When the selection of Target curve is complete, double-clicking the Send Filter button to move to the setting of the CDA-9887/CDA-9887R. Select Curve Memory 1 or Curve Memory 2 to store in the CDA-9887/CDA-9887R.**

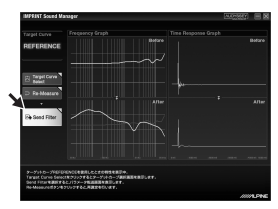

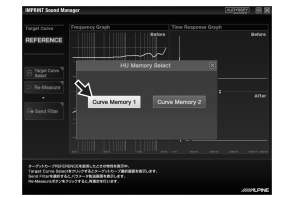

- *You can store two curve settings for one measurement result.*
- **11 If you are not satisfied with the measurement result, you can start from the procedure in step 7 by double-clicking the Re-Measure button.**
- *If you perform the measurement again using the Re-Measure button, note that the previously stored settings in the CDA-9887/CDA-9887R will be cleared and replaced by the new one.*
- **12 When the memory setting is complete, click x on the right side of the screen and double-clicking OK on the EXIT screen to close the IMPRINT SOUND MANAGER program.**

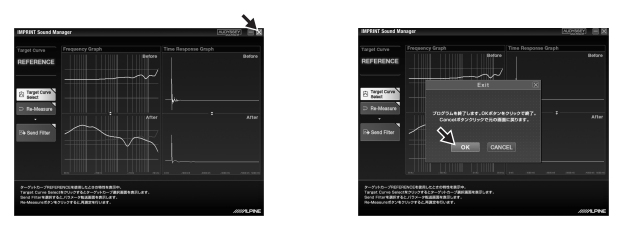

#### **13 After you have finished the MultEQ setting, disconnect the head unit connection cable from the CDA-9887/CDA-9887R, and then bring the front panel back to the original position.**

• *When you bring the front panel back to the original position, do not turn power off and on with the ignition key or battery.*

#### **14 Enjoy the CDA-9887/CDA-9887R by turning on the MultEQ mode.**

For details on operation, refer to the Owner's Manual supplied with the CDA-9887/CDA-9887R.

### **About Trademark**

- This device is manufactured under license from Audyssey Laboratories. U.S. and Foreign patents pending. Audyssey MultEQ XT is trademark of Audyssey Laboratories.
- Microsoft and Windows are trademarks, or registered trademarks of Microsoft Corporation in the United States and/or other countries.

## **Message List**

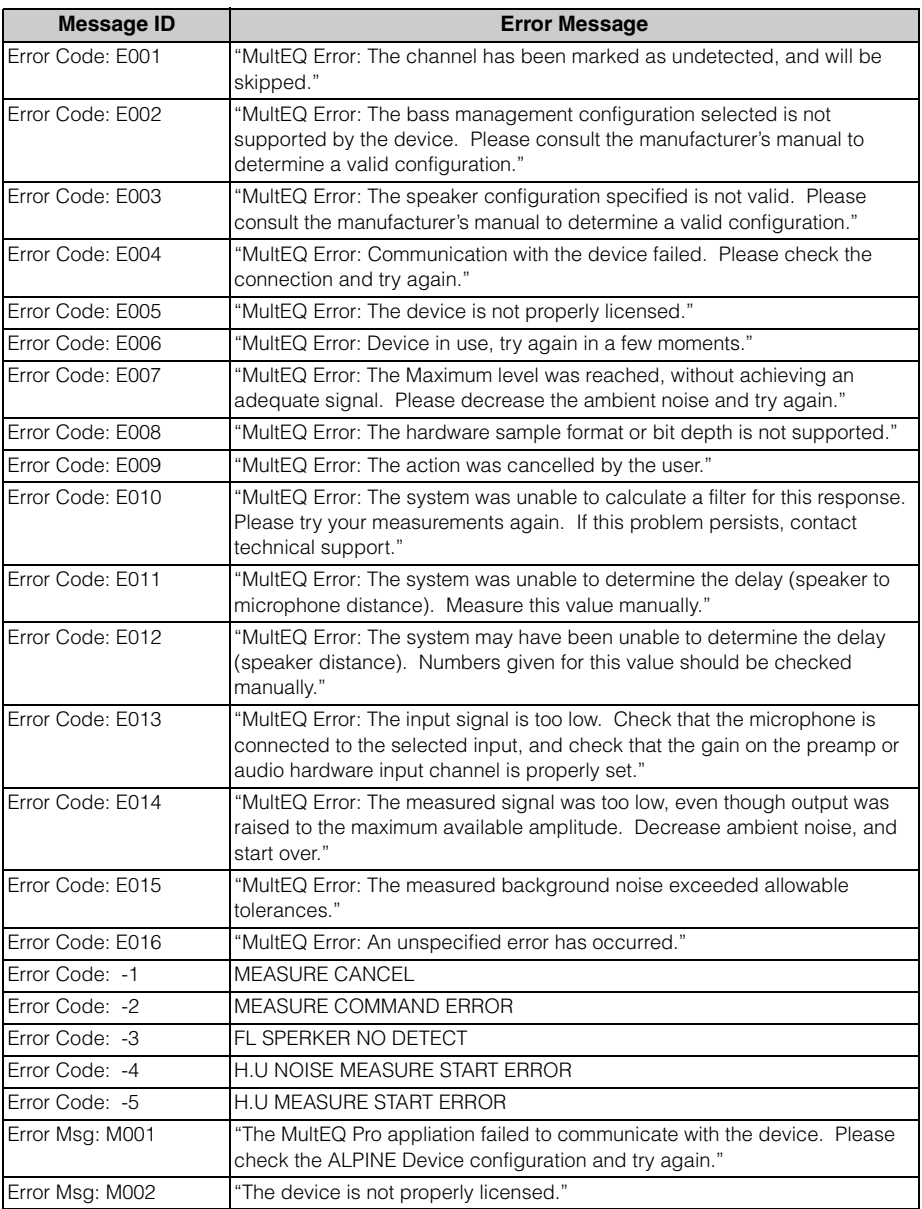

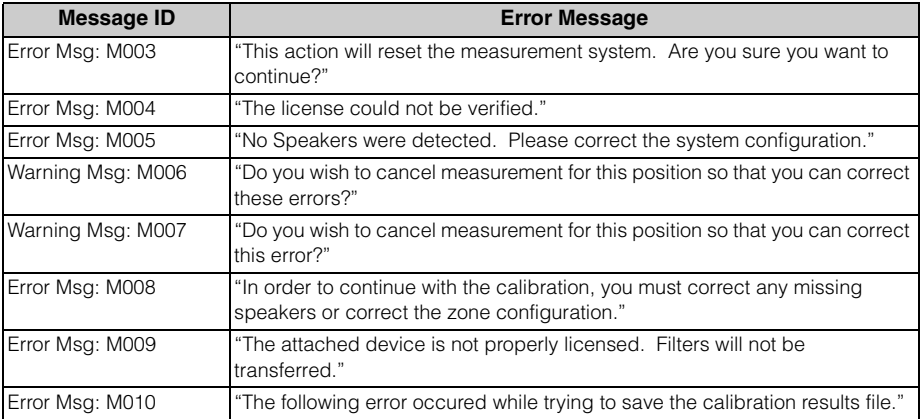

### **Zubehör**

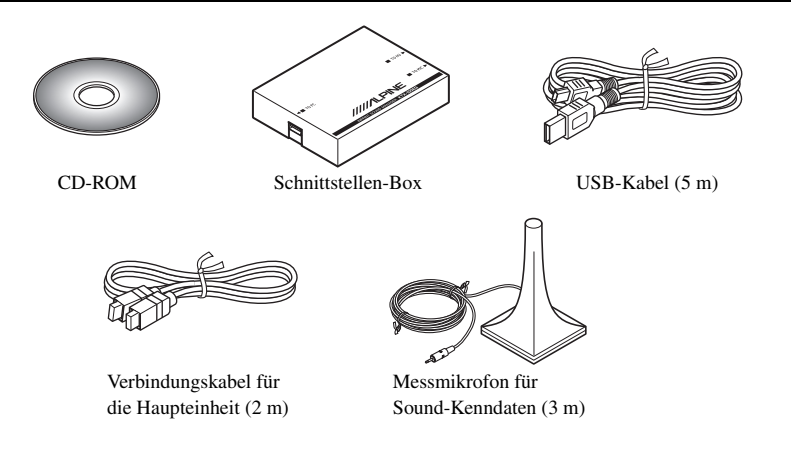

### **Installation**

#### *Hinweise vor der Installation*

*Installieren Sie das Programm IMPRINT SOUND MANAGER, bevor Sie den KTX-100EQ an Ihren Computer anschließen. Wenn das Programm installiert wird, wenn der KTX-100EQ bereits an den Computer angeschlossen ist, funktioniert das Programm möglicherweise nicht richtig.*

#### **Betriebssystem**

Das Programm ist nur für das Betriebssystem Microsoft® Windows® XP Service Pack-2 verfügbar. Stellen Sie sicher, dass dieses Programm verfügbar ist, indem Sie auf Ihrem Computer unter "Systemeigenschaften" nachsehen.

Um dieses Programm verwenden zu können, ist Microsoft.NET Framework 1.1 (oder höher) erforderlich. Wenn diese Anwendung nicht auf Ihrem Computer installiert ist, wird die Anwendung automatisch zusammen mit diesem Programm installiert.

#### **Installation**

- **1 Legen Sie die mitgelieferte CD-ROM in das CD-ROM-Laufwerk ein und starten Sie die Datei setup.exe im Ordner IMPRINT. Folgen Sie den Installationsanweisungen auf dem Bildschirm.**
- *Schließen Sie vor der Installation alle laufenden Programme.*
- **2 Starten Sie die Datei USB\_setup.exe im Ordner DRIVER und führen Sie die Installation entsprechend der Anweisungen auf dem Bildschirm durch.**
- **3 Starten Sie nach dem Abschluss der Installation Ihren Computer neu.**

### **Anschlüsse**

**Schließen Sie alle anderen Geräte an, bevor Sie MultEQ einstellen.**

- **1 Montieren Sie die CDA-9887/CDA-9887R im Fahrzeug.**
- **2 Stellen Sie nach der Montage des Geräts sicher, dass aus jedem Lautsprecher der Ton zu hören ist.**
- **3 Drücken Sie die Taste OPEN, um das Bedienteil zu öffnen. Schieben Sie es nach links**  A **und ziehen Sie es dann zu sich** B**, um es abzunehmen.**

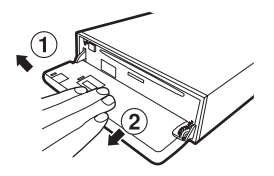

- **4 Schließen Sie das Verbindungskabel für die Haupteinheit, das USB-Kabel und das Mikrofon an die Schnittstellen-Box an.**
- **5 Schließen Sie das USB-Kabel an einen USB-Anschluss Ihres Computers an.**
- **6 Schließen Sie das Verbindungskabel für die Haupteinheit an den Anschluss der CDA-9887/CDA-9887R an, während das Bedienteil abgenommen ist.**

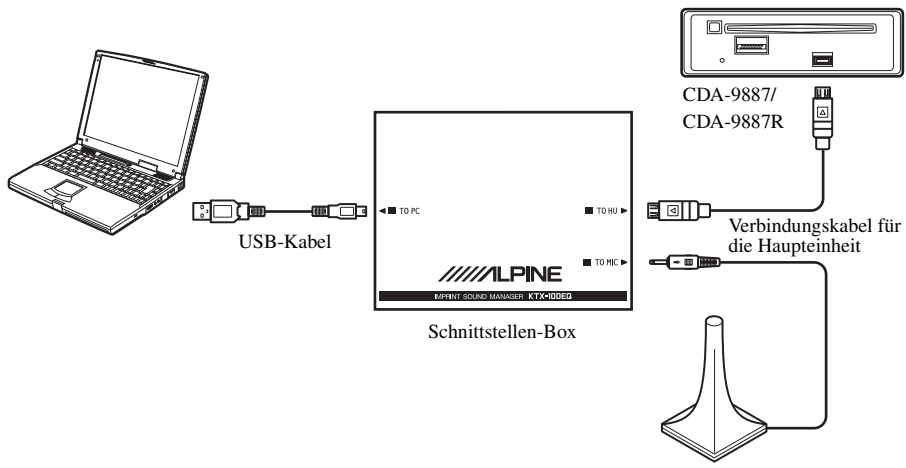

Messmikrofon für Sound-Kenndaten

- *Achten Sie darauf, das Kabel zuletzt an die CDA-9887/CDA-9887R anzuschließen. Andernfalls kann es zu einem Kommunikationsfehler kommen, wodurch keine Messung möglich ist.*
- **7 Überprüfen Sie alle Anschlüsse und starten Sie dann die Einstellung von MultEQ.**
- *2-DE*

### **Vor der Einstellung von MultEQ**

# **WARNUNG**

#### **Stellen Sie MultEQ nicht während der Fahrt ein.**

Stellen Sie MultEQ nicht während der Fahrt ein, um Unfälle zu vermeiden. Für die Einstellung der Funktion MultEQ ist es notwendig, das Mikrofon im Fahrzeug aufzustellen, um die Sound-Kenndaten messen zu können. Während der Messung können außerdem laute Messtöne (Signale) über die Lautsprecher zu hören sein. Das Vornehmen solcher Einstellungen kann Sie vom Fahren ablenken und zu einem Unfall führen.

#### **Lesen Sie die folgenden Hinweise, bevor Sie MultEQ einstellen.**

- Die Einstellung MultEQ sollte in einer möglichst ruhigen Umgebung vorgenommen werden, nachdem der Motor, die Klimaanlage und Heizung ausgeschaltet wurden. Wenn sich in Ihrem Fahrzeug ein Autooder Mobiltelefon befindet, entfernen Sie es aus dem Fahrzeug oder schalten Sie es ab. Wenn außer den Messtönen noch andere Töne gemessen werden (der Motor oder das Empfangsgeräusch eines Mobiltelefons usw.), ist die Tonmessung im Fahrzeug möglicherweise nicht genau.
- Verwenden Sie bei der Einstellung von MultEQ das Mikrofon, das im Lieferumfang des Geräts enthalten war. Wenn ein anderes als dieses Mikrofon verwendet wird, ist möglicherweise keine Messung möglich oder die Tonmessung im Fahrzeug ist möglicherweise nicht genau.
- Wenn eine Endstufe oder ein Subwoofer mit Stromversorgung und Eingangspegelsteuerung angeschlossen ist und der Pegel abgesenkt wird, ist möglicherweise keine Messung möglich. Um die Messung ordentlich durchführen zu können, sollte der Eingangspegel aber unter den normalen pegel abgesenkt werden.
- Wenn eine Endstufe mit einem Low-Pass-Filter angeschlossen ist, nehmen Sie die MultEQ-Messung vor, wenn der Low-Pass-Filter der Endstufe ausgeschaltet ist. Wenn in den Subwoofer mit Stromversorgung oder in die Endstufe für den Subwoofer ein Low-Pass-Filter eingebaut ist, stellen Sie die Grenzfrequenz auf den höchsten Wert ein.
- Wenn MultEQ eingestellt ist und die Funktion eingeschaltet wird, werden MX, X-OVER, Zeitkorrektur, Benutzer-EQ, Parametrischer EQ und Grafischer EQ automatisch angepasst. Daher können sie nicht einzeln eingestellt werden.
- Wenn Sie die Ergebnisse von MultEQ erneut in der CDA-9887/CDA-9887R speichern, nachdem Sie die Ergebnisse bereits gespeichert haben, wird die zuvor gespeicherte MultEQ-Einstellung vollständig gelöscht und durch die neue Einstellung ersetzt.

### **Einstellen von MultEQ**

#### **1 Bereiten Sie die Einstellung von MultEQ vor.**

- Parken Sie das Fahrzeug an einem ruhigen Ort.
- Schließen Sie die Türen, Fenster, das Sonnendach usw.
- Schalten Sie den Motor des Fahrzeugs aus.
- Stellen Sie die Klimaanlage und die Heizung aus.

#### **2 Stellen Sie den Zündschlüssel auf die Position ACC oder schalten Sie die Zündung soweit ein.**

• *Wenn die Klimaanlage oder die Heizung läuft, schalten Sie sie aus. Die Messung sollte nicht durchgeführt werden, wenn Geräusch von der Klimaanlage oder Heizung zu hören sind.*

#### **3 Starten Sie den IMPRINT SOUND MANAGER, der auf dem Computer installiert ist.**

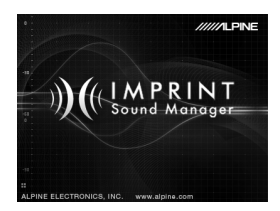

- *Beachten Sie die Warnungen und Vorsichtsmaßregeln des Herstellers des Computers und der Peripheriegeräte genau.*
- *Wir übernehmen keine Verantwortung für den Datenverlust durch eine fehlerhafte Bedienung von IMPRINT SOUND MANAGER. Wir empfehlen, dass Sie wichtige Daten regelmäßig sichern.*

#### **4 Stellen Sie das Messmikrofon im Fahrzeug auf und starten Sie die Messung entsprechend der Anweisungen auf dem IMPRINT SOUND MANAGER-Bildschirm.**

- *Führen Sie Eingaben am Computer außerhalb des Fahrzeugs durch.*
- *Wenn während der Messung ein Fehler auftritt, beheben Sie das Problem, indem Sie in der Tabelle "Liste der Fehlermeldungen" auf den letzten Seiten nachschlagen. Schließen Sie dann das Dialogfeld, indem Sie die Schaltfläche OK doppelt anklicken, und beenden Sie das Programm. Nachdem Sie das Verbindungskabel der Haupteinheit getrennt und das Bedienteil wieder in seiner ursprünglichen Position angebracht haben, starten Sie den MultEQ-Einstellungsvorgang.*
- **5 Wählen Sie im IMPRINT SOUND MANAGER-Bildschirm eines der Bereichsauswahl-Elemente, das gemessen werden soll, durch einen Doppelklick aus.**

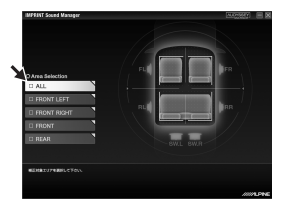

**6 Stellen Sie das Messmikrofon an der Stelle auf, die auf dem IMPRINT SOUND MANAGER-Bildschirm angezeigt wird.**

**Stellen Sie das Mikrofon in einer vertikalen Position und auf Ohrhöhe auf (zu diesem Zweck ist die Verwendung eines Kamerastativs nützlich).**

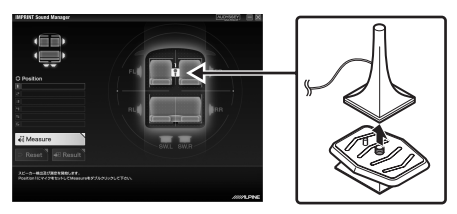

**7 Wenn das Mikrofon aufgestellt ist, verlassen Sie das Fahrzeug und schließen alle Türen, Fenster und das Sonnendach. Starten Sie dann die Messung, indem Sie die Schaltfläche Measure auf dem IMPRINT SOUND MANAGER-Bildschirm doppelt anklicken. Öffnen Sie die Türen erst, wenn "Complete" auf dem Bildschirm angezeigt wird, der Signalton über die Lautsprecher ausgegeben wurde und die Sound-Kenndaten im Fahrzeug gemessen wurden. Wenn während der Messung Geräusche von außen zu**  hören sind, wird auf dem Bildschirm "Error" angezeigt. In diesem Fall starten Sie die **Messung erneut, indem Sie die Schaltfläche Measure doppelt anklicken.**

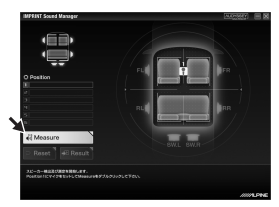

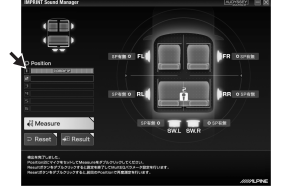

- *Führen Sie Eingaben am Computer außerhalb des Fahrzeugs durch.*
- *Entfernen Sie das Mikrofon während der Messung niemals, da dies zu Messfehlern führen kann.*
- **8 Wenn die erste Messung abgeschlossen ist, stellen Sie das Mikrofon am nächsten Messpunkt auf, wie es auf dem Bildschirm angezeigt wird. Wiederholen Sie den Vorgang unter Schritt 7 entsprechend der Anweisungen auf dem Bildschirm.**

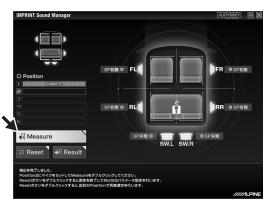

- *Eine Messung an zwei Standpunkten im Fahrzeug sollte ausreichend sein. Wenn Sie den Vorgang nach zwei Messpunkten beenden möchten, klicken Sie die Schaltfläche Result doppelt an und wechseln Sie zur Zielkurven-Einstellung.*
- *Für eine genauere Messung sind sechs Messpunkte erforderlich. Es dauert aber ungefähr 40 Minuten, bis alle MultEQ-Messungen abgeschlossen wurden. In diesem Fall sollte das Fahrzeug während der MultEQ-Messung an ein Batterieladegerät angeschlossen werden.*
- **9 Wenn die Messung abgeschlossen ist, klicken Sie die Schaltfläche Result doppelt an und nehmen Sie die Zielkurven-Einstellung für die Anpassung der Sound-Kenndaten vor. Wählen Sie die Schaltfläche Target Curve Select auf dem Bildschirm, um die Kurve einzustellen.**

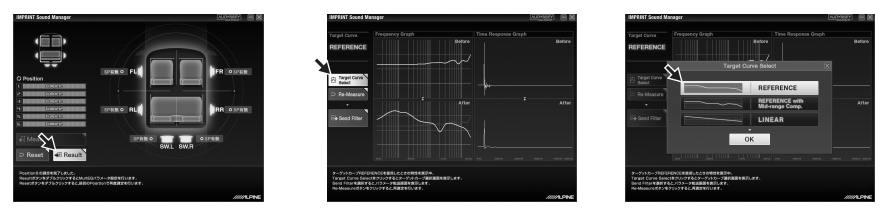

• *Die Messdaten können in der CDA-9887/CDA-9887R nicht aber auf der Festplatte des Computers gespeichert werden.*

**10 Wenn die Auswahl der Zielkurve abgeschlossen ist, klicken Sie die Schaltfläche Send Filter doppelt an, zum zur Einstellung der CDA-9887/CDA-9887R zu gelangen. Wählen Sie Curve Memory 1 oder Curve Memory 2 aus, um die Kurve in der CDA-9887/ CDA-9887R zu speichern.**

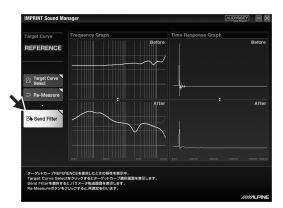

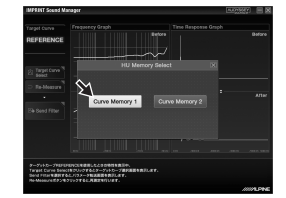

- *Sie können für ein Messergebnis zwei Kurveneinstellungen speichern.*
- **11 Wenn Sie mit dem Messergebnis nicht zufrieden sind, können Sie den Vorgang mit Schritt 7 erneut beginnen, indem Sie die Schaltfläche Re-Measure doppelt anklicken.**
- *Beachten Sie, dass die zuvor in der CDA-9887/CDA-9887R gespeicherten Einstellungen gelöscht und durch die neuen ersetzt werden, wenn Sie die Messung über die Schaltfläche Re-Measure erneut durchführen.*
- **12 Wenn die Speichereinstellung abgeschlossen ist, klicken Sie auf das x auf der rechten Seite des Bildschirms und dann doppelt auf OK im EXIT-Bildschirm, um das Programm IMPRINT SOUND MANAGER zu schließen.**

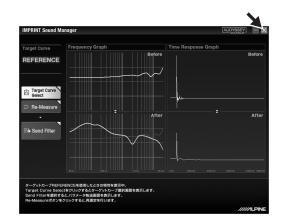

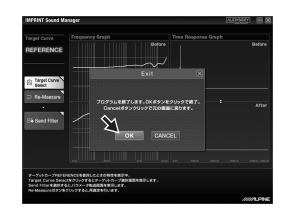

- **13 Nachdem Sie die MultEQ-Einstellung abgeschlossen haben, trennen Sie das Verbindungskabel für die Haupteinheit von der CDA-9887/CDA-9887R und bringen Sie dann das Bedienteil wieder in seiner ursprünglichen Position an.**
- *Wenn Sie das Bedienteil wieder in der ursprünglichen Position anbringen, schalten Sie den Strom nicht über die Zündung oder die Batterie aus und wieder an.*
- **14 Genießen Sie den Klang der CDA-9887/CDA-9887R, indem Sie den MultEQ-Modus aktivieren.**

Nähere Information zum Betrieb finden Sie in der Bedienungsanleitung, die im Lieferumfang der CDA-9887/CDA-9887R enthalten ist.

### **Hinweise zu Markenzeichen**

- Dieses Gerät wurde unter der Lizenz der Audyssey Laboratories. U.S. und angemeldeter Auslandspatente hergestellt. Audyssey MultEQ XT ist ein Markenzeichen von Audyssey Laboratories.
- Microsoft und Windows sind Markenzeichen oder eingetragene Markenzeichen der Microsoft Corporation in den Vereinigten Staaten und/oder anderen Ländern.

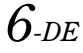

## **Liste der Fehlermeldungen**

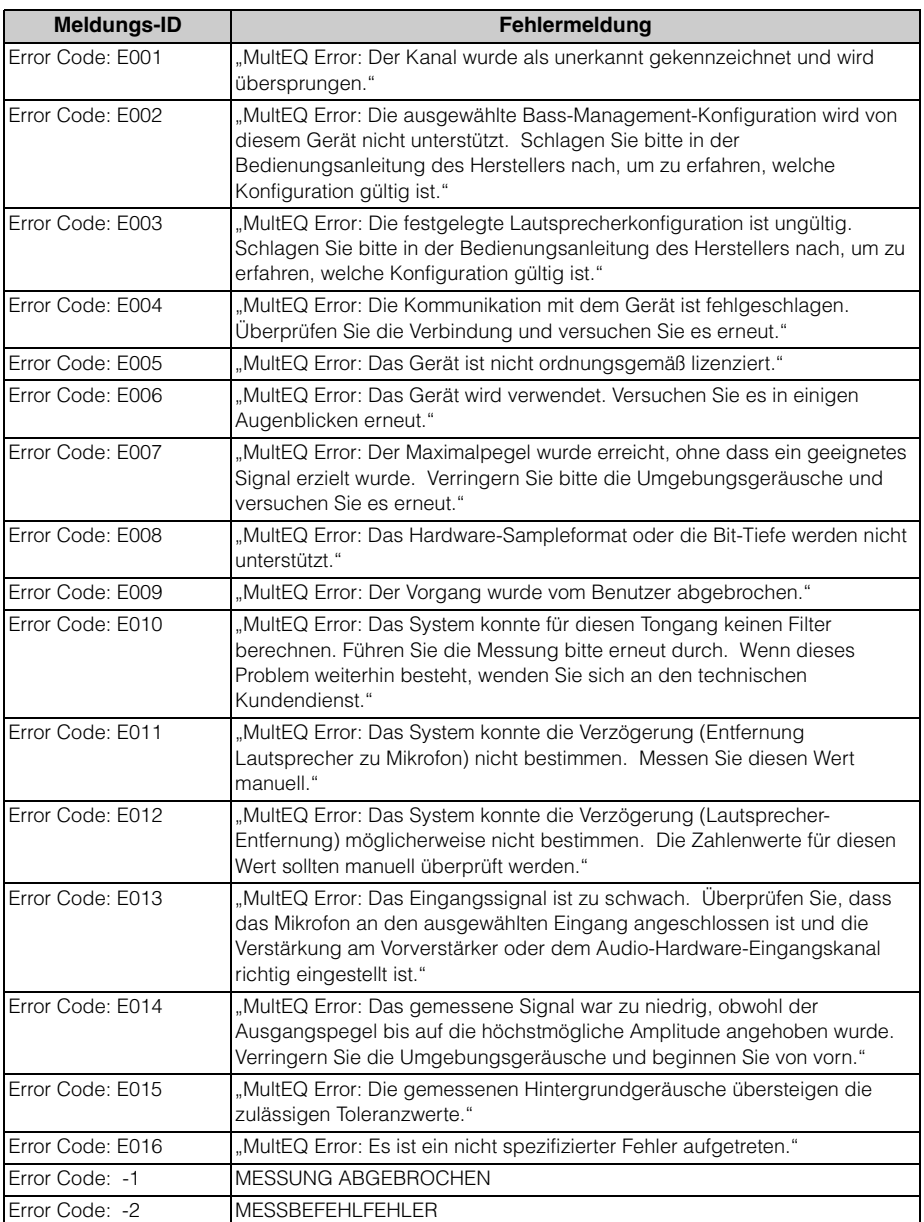

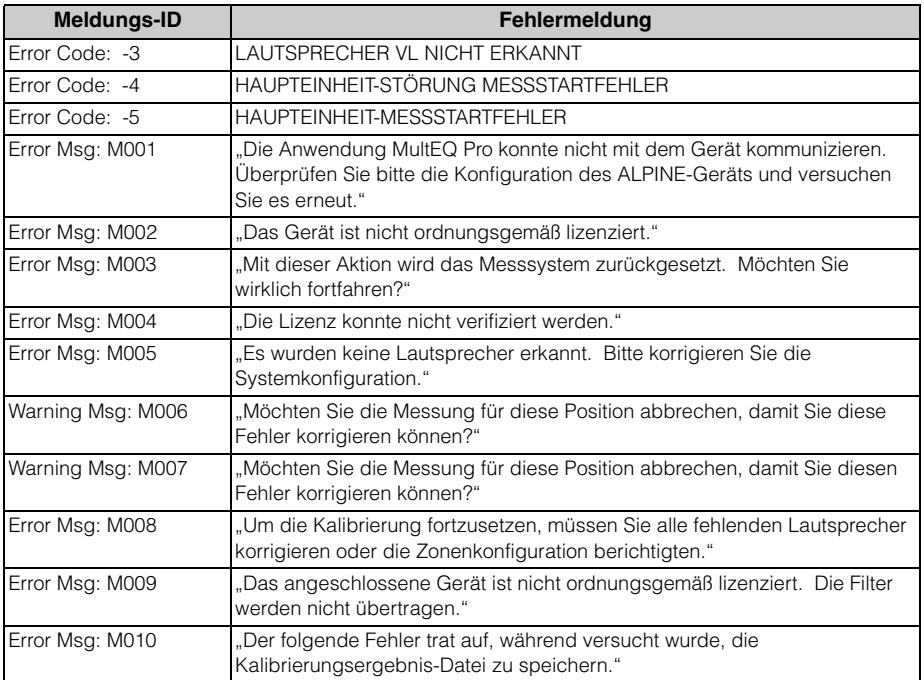

### **Accessoires**

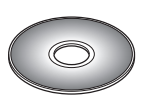

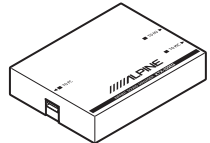

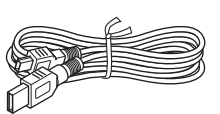

CD-ROM Boîtier d'interface Câble USB (5 m)

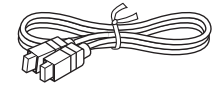

Câble de raccordement de l'unité principale (2 m)

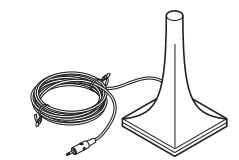

Microphone pour la mesure des caractéristiques sonores (3 m)

### **Installation**

#### *Précautions avant installation*

*Installez le programme IMPRINT SOUND MANAGER avant de connecter le KTX-100EQ à votre ordinateur. Si le programme est déjà installé lorsque vous connectez le KTX-100EQ à l'ordinateur, il est possible que le programme ne fonctionne pas correctement.*

#### **Système d'exploitation**

Ce programme fonctionne uniquement sous Microsoft® Windows® XP Service Pack-2. Pour vérifier que vous disposez de ce programme, cliquez sur « Système » dans le Panneau de configuration de votre ordinateur. Pour utiliser ce programme, Microsoft.NET Framework 1.1 (ou ultérieur) est requis. Si cette application n'est pas installée sur votre ordinateur, elle est automatiquement installée avec le programme.

#### **Installation**

- **1 Insérez le CD-ROM fourni dans le lecteur de CD-ROM, puis activez le fichier setup.exe situé dans le dossier IMPRINT. Suivez les instructions d'installation à l'écran.**
- *Avant de procéder à l'installation, fermez tous les programmes en cours.*
- **2 Activez le fichier USB\_setup.exe situé dans le dossier DRIVER, puis effectuez l'installation en suivant les instructions à l'écran.**
- **3 Une fois l'installation terminée, redémarrez votre ordinateur.**

### **Raccordements**

**Avant de configurer MultEQ, raccordez tous les autres périphériques.**

- **1 Installez le CDA-9887/CDA-9887R dans votre véhicule.**
- **2 Une fois l'unité installée, assurez-vous que le son est reproduit dans chaque enceinte.**
- **3 Appuyez sur la touche OPEN pour ouvrir le panneau avant ; faites glisser le panneau vers la gauche 1. puis tirez vers vous 2. pour le retirer.**

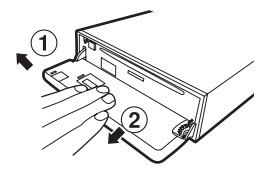

- **4 Connectez le câble de raccordement de l'unité principale, le câble USB et le microphone au boîtier d'interface.**
- **5 Raccordez le câble USB au port USB de votre ordinateur.**
- **6 Branchez le câble de raccordement de l'unité principale à la borne du CDA-9887/ CDA-9887R (vous devez au préalable retirer le panneau avant).**

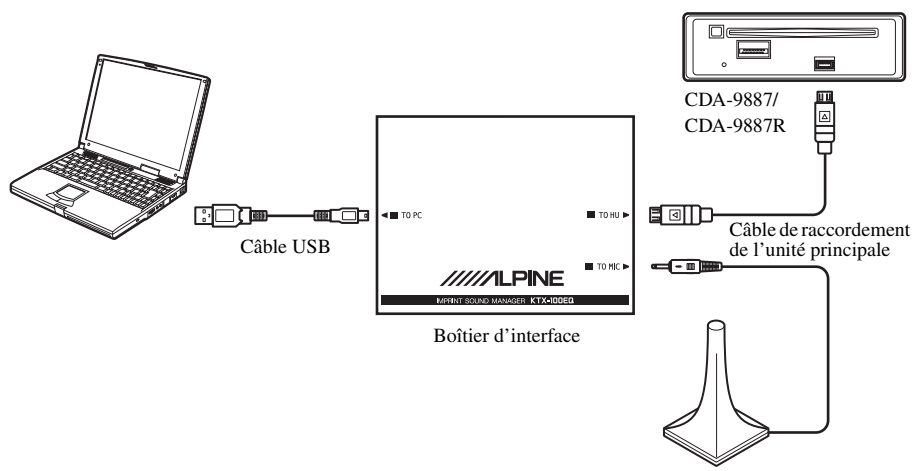

Microphone pour la mesure des caractéristiques

- *Assurez-vous de raccorder en dernier lieu le câble au CDA-9887/CDA-9887R. Dans le cas contraire, il est possible qu'une erreur de communication survienne ou que la mesure soit impossible.*
- **7 Vérifiez tous les raccordements, puis configurez MultEQ.**

### **Avant de configurer MultEQ**

# **ATTENTION**

#### **Ne configurez pas MultEQ tout en conduisant.**

Afin d'éviter les accidents, ne configurez pas MultEQ en conduisant. La configuration de cette fonction est nécessaire pour installer le microphone dans le véhicule afin de mesurer les caractéristiques sonores. En outre, il est possible que des sons puissants (signaux) soient émis lors de la mesure. La configuration de cette fonction pourrait donc vous distraire et provoquer un accident.

#### **Veuillez lire attentivement les consignes suivantes avant de configurer MultEQ.**

- La configuration de MultEQ doit être effectuée au calme ; coupez le moteur et désactivez la climatisation. Si votre véhicule est équipé d'un téléphone ou si vous utilisez un téléphone portable à l'intérieur du véhicule, retirez-le ou éteignez-le. Si d'autres sons interfèrent lors de la mesure (moteur, sonneries de téléphone, etc.), le son ne sera pas mesuré avec précision.
- Lors de la configuration de MultEQ, veillez à utiliser le microphone fourni. Si vous utilisez un autre type de microphone, il est possible que vous ne puissiez pas effectuer la mesure ou que celle-ci soit incorrecte.
- Si vous raccordez un amplificateur de puissance ou un subwoofer amplifié muni d'une commande de niveau d'enregistrement et si vous réduisez ce niveau, il est possible que vous ne puissiez pas effectuer la mesure. Cependant, vous devez régler un niveau d'enregistrement inférieur au niveau normal pour effectuer correctement la mesure.
- Si vous raccordez un amplificateur de puissance muni d'un filtre passe-bas, mesurez MultEQ lorsque le filtre passe-bas de l'amplificateur est désactivé. Si le subwoofer amplifié ou l'amplificateur de puissance du subwoofer est muni d'un filtre passe-bas intégré, réglez la fréquence de coupure sur la valeur la plus élevée.
- Si la fonction MultEQ est réglée mais désactivée, les modes suivants sont automatiquement réglés : MX, X-OVER, Time Correction (Correction du temps), User's EQ (Égaliseur utilisateur), Parametric EQ (Égaliseur paramétrique) et Graphic EQ (Égaliseur graphique). Par conséquent, ces modes ne peuvent pas être réglés séparément.
- Une fois que vous avez enregistré les résultats de la fonction MultEQ (configurée dans le CDA-9887/ CDA-9887R), si vous enregistrez à nouveau les résultats de MultEQ dans le CDA-9887/CDA-9887R, les données précédemment enregistrées seront effacées et remplacées par les nouvelles.

### **Configuration de MultEQ**

- **1 Préparez la configuration de la fonction MultEQ.**
	- Placez votre véhicule dans un endroit calme.
	- Fermez les portières, les fenêtres, la capote, etc.
	- Coupez le moteur.
	- Désactivez la climatisation.

#### **2 Placez la clé de contact sur la position ACC, ou activez-la.**

• *Si la climatisation est activée, désactivez-la. Le bruit de la climatisation risque de fausser la mesure.*

#### **3 Activez le programme IMPRINT SOUND MANAGER installé sur l'ordinateur.**

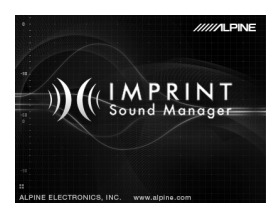

- *Respectez les avertissements et les précautions du fabriquant de votre ordinateur et de vos périphériques.*
- *Nous déclinons toute responsabilité en cas de perte de données due à une utilisation incorrecte de IMPRINT SOUND MANAGER. Nous vous recommandons de sauvegarder régulièrement vos données importantes.*

#### **4 Installez le microphone de mesure dans le véhicule, puis démarrez la mesure en suivant les indications du programme IMPRINT SOUND MANAGER.**

- *Toutes les opérations sur l'ordinateur doivent être effectuées hors du véhicule.*
- *Si une erreur se produit lors de la mesure, reportez-vous au tableau « Liste des messages à l'écran » situé à la fin de ce manuel pour résoudre le problème. Fermez la boîte de dialogue en double-cliquant sur la touche OK, puis quittez le programme. Déconnectez le câble de l'unité principale, replacez le panneau avant dans sa position d'origine, puis commencez la configuration de MultEQ.*
- **5 Dans l'écran de IMPRINT SOUND MANAGER, double-cliquez sur l'un des éléments à mesurer dans la zone Area Selection (Zone de sélection) pour le sélectionner.**

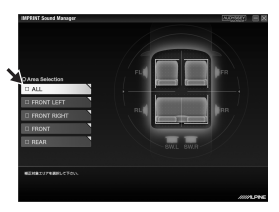

**6 Placez le microphone de mesure selon les indications fournies dans l'écran de IMPRINT SOUND MANAGER.**

**Placez le microphone en position verticale, au niveau des oreilles (en utilisant le trépied d'un appareil photo, entre autres).**

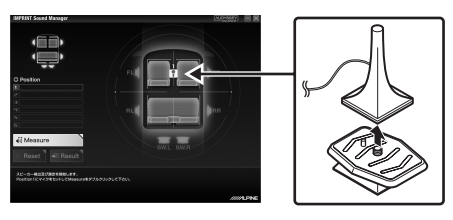

**7 Une fois le microphone correctement installé, sortez du véhicule, puis fermez les portières, les fenêtres et la capote. Lancez la mesure en double-cliquant sur la touche Measure située dans l'écran de IMPRINT SOUND MANAGER. N'ouvrez les portières que lorsque « Complete » (Terminée) s'affiche à l'écran : les enceintes émettent un signal sonore et la mesure est effectuée. Si des bruits pénètrent à l'intérieur du véhicule lors de la mesure, « Error » (Erreur) s'affiche à l'écran. Le cas échéant, effectuez à nouveau la mesure en double-cliquant sur la touche Measure.**

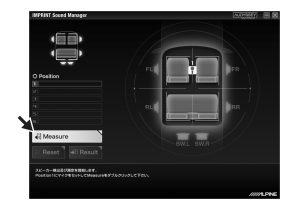

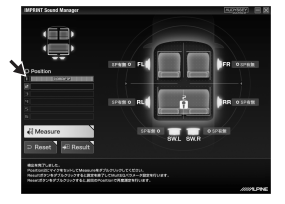

- *Toutes les opérations sur l'ordinateur doivent être effectuées hors du véhicule.*
- *Ne retirez jamais le microphone lors de la mesure, car une erreur risque de se produire.*
- **8 Une fois la première mesure effectuée, déplacez le microphone à l'emplacement de mesure suivant en suivant les indications à l'écran. Répétez la procédure décrite à l'étape 7 en suivant les indications à l'écran.**

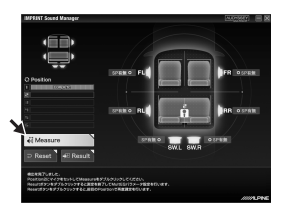

- *Une mesure à deux emplacements différents dans le véhicule sera suffisante. Le cas échéant, double-cliquez sur la touche Result, puis sélectionnez le paramètre Target Curve.*
- *Pour effectuer une mesure plus précise, 6 emplacements de mesure sont disponibles ; sachez toutefois que la mesure de tous les paramètres de MultEQ prendra environ 40 minutes. Si vous souhaitez effectuer une mesure complète, veillez à brancher votre véhicule à un chargeur de batteries.*
- **9 Une fois la mesure terminée, double-cliquez sur la touche Result pour accéder aux valeurs de réglage du paramètre Target Curve afin de configurer les caractéristiques sonores. Sélectionnez la touche Target Curve Select à l'écran pour procéder à la configuration de la courbe cible.**

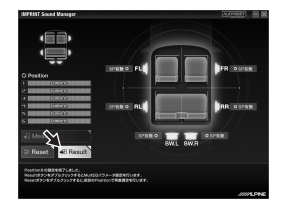

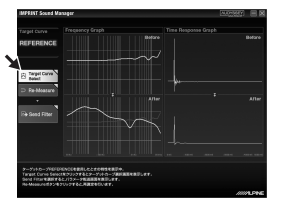

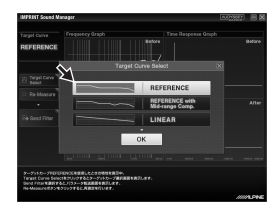

• *Les données de la mesure ne peuvent pas être enregistrées dans le disque dur de votre ordinateur, mais peuvent être mémorisées dans le CDA-9887/CDA-9887R.*

**10 Une fois la sélection de la courbe cible terminée, double-cliquez sur la touche Send Filter pour procéder à la configuration du CDA-9887/CDA-9887R. Sélectionnez Curve Memory 1 ou Curve Memory 2 pour enregistrer les réglages dans le CDA-9887/ CDA-9887R.**

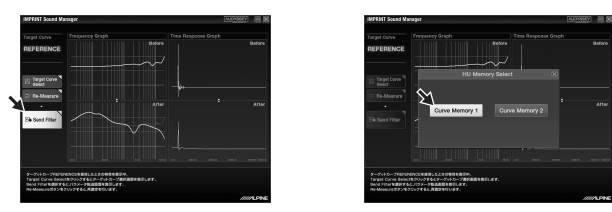

- *Vous pouvez enregistrer deux paramètres de courbe d'un même résultat de mesure.*
- **11 Si les résultats de la mesure ne vous conviennent pas, suivez à nouveau la procédure décrite à l'étape 7 en double-cliquant sur la touche Re-Measure.**
- *Si vous effectuez à nouveau la mesure à l'aide de la touche Re-Measure, notez que les paramètres enregistrés précédemment dans le CDA-9887/CDA-9887R seront effacés et remplacés par les nouveaux.*
- **12 Une fois le réglage de la mémoire terminé, cliquez sur la case x située en haut à droite de l'écran, puis double-cliquez sur la touche OK dans l'écran EXIT (SORTIR) pour fermer le programme IMPRINT SOUND MANAGER.**

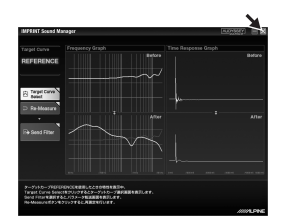

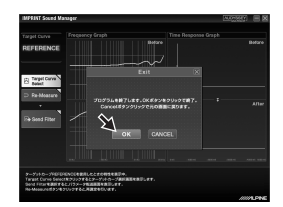

#### **13 Une fois la configuration de MultEQ terminée, déconnectez le câble de raccordement de l'unité principale du CDA-9887/CDA-9887R, puis replacez le panneau avant dans sa position d'origine.**

- *Lorsque vous replacez le panneau avant dans sa position d'origine, veillez à ne pas mettre l'unité hors tension, puis à nouveau sous tension avec la clé de contact ou la batterie.*
- **14 Vous pouvez à présent utiliser le CDA-9887/CDA-9887R en activant le mode MultEQ.** Pour obtenir de plus amples informations, reportez-vous au Mode d'emploi fourni avec le CDA-9887/CDA-9887R.

### **À propos des marques commerciales**

- Cet appareil est fabriqué sous licence de Audyssey Laboratories. et de modèles déposés américains et étrangers. Audyssey MultEQ XT est une marque déposée de Audyssey Laboratories.
- Microsoft et Windows sont des marques commerciales ou des marques déposées de Microsoft Corporation aux États-Unis et/ou dans d'autres pays.

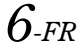

## **Liste des messages à l'écran**

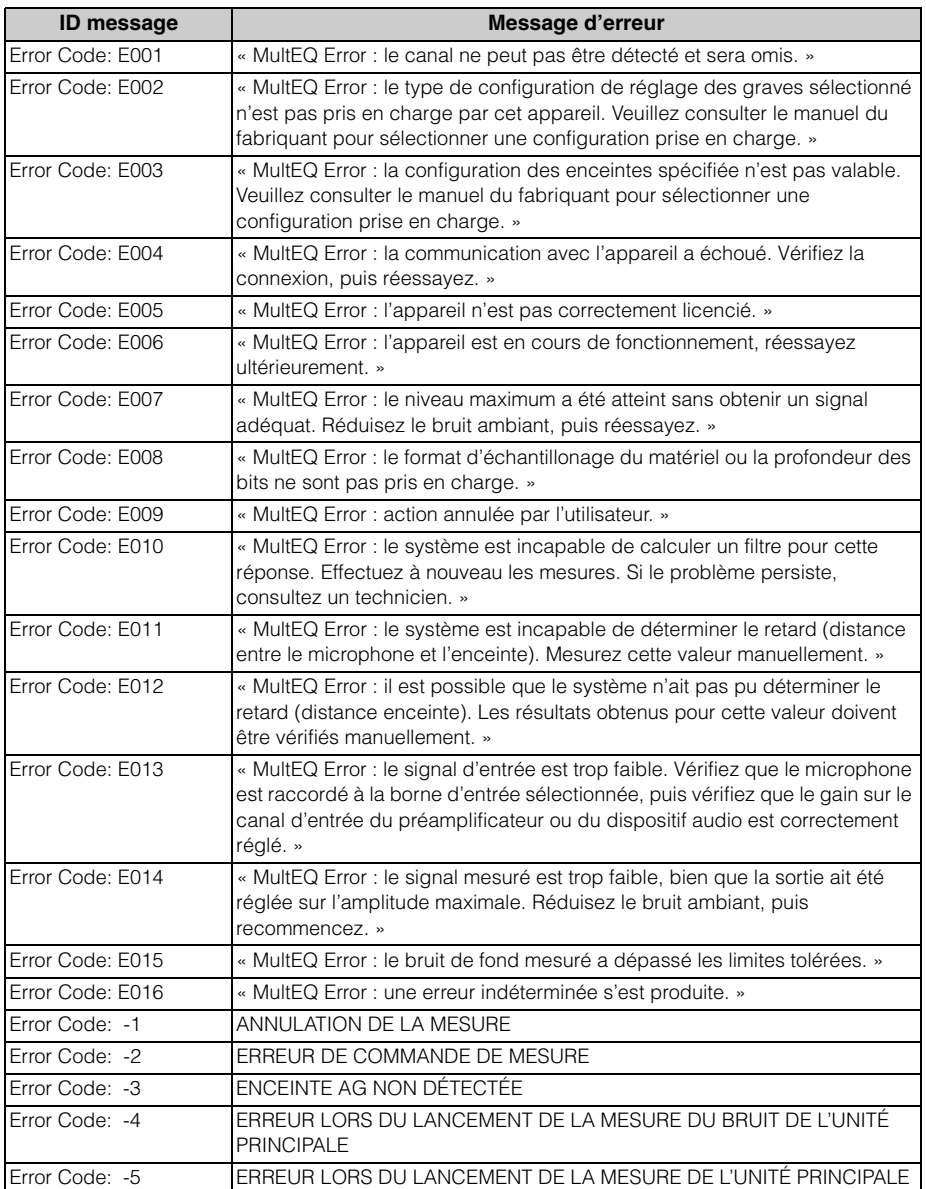

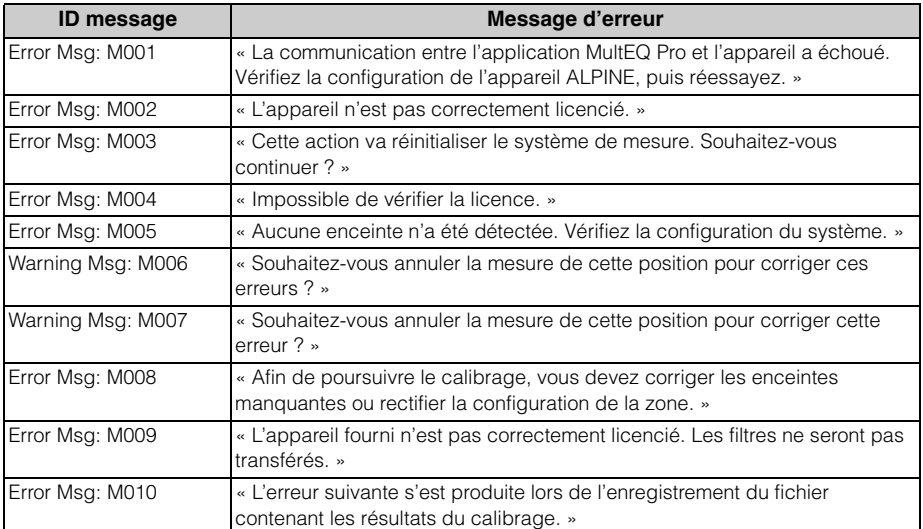

### **Accesorios**

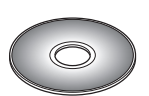

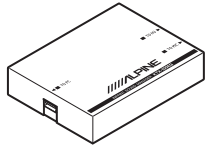

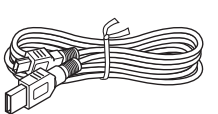

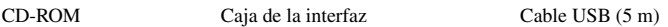

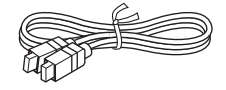

Cable de conexión para unidad principal (2 m)

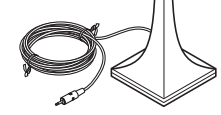

Micrófono de medición de características de sonido (3 m)

### **Instalación**

#### *Precaución antes de instalar*

*Instale el programa IMPRINT SOUND MANAGER antes de conectar el modelo KTX-100EQ al ordenador. Si instala programa con la unidad KTX-100EQ conectada al PC, el programa podría funcionar incorrectamente.*

#### **Sistema operativo**

El programa solamente está disponible para Microsoft® Windows® XP Service Pack-2. Para comprobar si dispone de esta versión, consulte las "Propiedades del sistema" de su PC.

Para utilizar este programa se requiere Microsoft.NET Framework 1.1 (o versión posterior). Si no tiene instalada esta aplicación en el PC, se instalará automáticamente con el programa.

#### **Instalación**

- **1 Inserte el CD-ROM suministrado en la unidad de CD-ROM y active el archivo setup.exe de la carpeta IMPRINT. Siga las instrucciones de instalación que aparezcan en pantalla.**
- *Antes de instalar, cierre todos los programas abiertos.*
- **2 Active el archivo USB\_setup.exe de la carpeta DRIVER e instálelo según las instrucciones que aparezcan en pantalla.**
- **3 Una vez concluida la instalación, reinicie el PC.**

### **Conexiones**

**Antes de configurar MultEQ, conecte el resto de dispositivos.**

- **1 Instale la unidad CDA-9887/CDA-9887R en el vehículo.**
- **2 Una vez instalada, verifique que se escucha sonido en cada altavoz.**
- **3** Presione el botón **OPEN** del panel frontal y deslícelo hacia la izquierda  $\widehat{A}$  y tire en la **dirección** B **para extraerlo.**

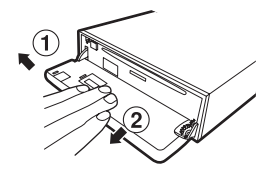

- **4 Conecte el cable de conexión de la unidad principal, el cable USB y el micrófono a la caja de la interfaz.**
- **5 Conecte el cable USB al puerto USB del PC.**
- **6 Conecte el cable de conexión de la unidad principal al conector de la unidad CDA-9887/CDA-9887R con el panel frontal extraído.**

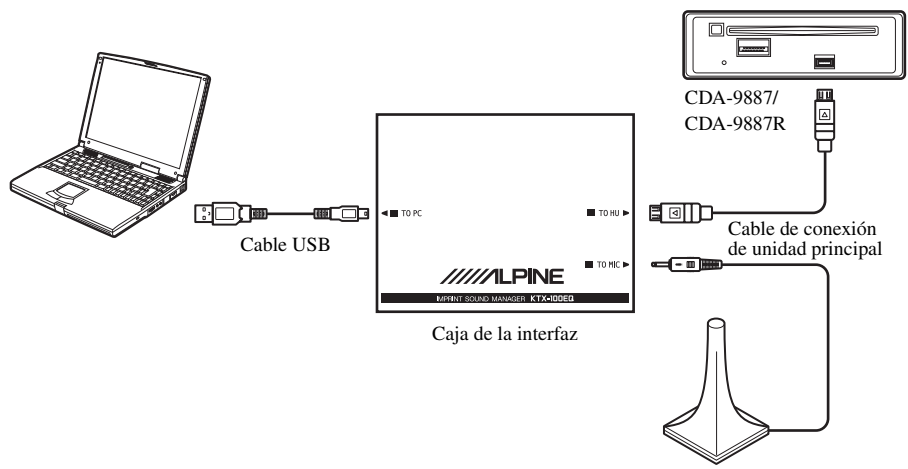

Micrófono de medición de características de sonido

- *Compruebe que ha conectado en último lugar el cable de la unidad CDA-9887/CDA-9887R. De no hacerlo, podrían surgir errores de comunicación que imposibilitarían la medición.*
- **7 Verifique todas las conexiones y comience la configuración de MultEQ.**

### **Antes de configurar MultEQ**

# **ADVERTENCIA**

#### **No configure MultEQ mientras conduce.**

Para evitar accidentes, no configure MultEQ mientras conduce. Es necesario configuración la función MultEQ para montar el micrófono en el vehículo y poder medir las características de sonido. Asimismo, durante la medición, es posible que se escuche un tono agudo de medición (una señal) en los altavoces. Este tipo de configuración podría distraerle durante la conducción y provocar un accidente.

#### **Lea atentamente la siguiente información antes de configurar MultEQ.**

- La configuración de MultEQ se debe realizar en un lugar lo más silencioso posible, con el motor, el aire acondicionado y la calefacción apagados. Si tiene un teléfono de coche o un teléfono móvil en el vehículo, sáquelo o apáguelo. Si se miden otros sonidos además del tono de medición (el motor o la señal de llamada de un teléfono de coche, etc.), es probable que los resultados de la medición no sean precisos.
- Al configurar MultEQ, es importante utilizar el micrófono que se suministra con esta unidad. Si se utiliza cualquier otro micrófono, es probable que no pueda realizar la medición o que los resultados no sean precisos.
- Si se conecta un amplificador de potencia o un subwoofer amplificado con un control de nivel de entrada y se reduce el nivel, no será posible realizar la medición. No obstante, el nivel de entrada debe estar por debajo del nivel normal para llevar a cabo la medición de forma correcta.
- Si se conecta un amplificador de potencia con un filtro de paso bajo, se debe medir MultEQ con el filtro de paso bajo del amplificador de potencia desconectado. Si el subwoofer amplificado o el amplificador de potencia del subwoofer llevan un filtro de paso bajo incorporado, establezca la frecuencia de corte en el valor más alto.
- Si MultEQ está configurado y la función se activa, las funciones MX, X-OVER, Time Correction (Corrección de tiempo), User's EQ (EQ de usuario), Parametric EQ (EQ paramétrico) y Graphic EQ (EQ gráfico) se ajustan automáticamente. Por lo tanto, no se pueden configurar por separado.
- Una vez guardado el resultado de MultEQ ajustado en la unidad CDA-9887/CDA-9887R, si vuelve a guardar los resultados de MultEQ en la unidad CDA-9887/CDA-9887R, los datos de MultEQ guardados en primer lugar se borrarán por completo y quedarán sustituidos por los nuevos valores.

### **Configuración de MultEQ**

#### **1 Preparativos de configuración de MultEQ.**

- Aparque el vehículo en un lugar silencioso.
- Cierre las puertas, las ventanas, la capota, etc.
- Apague el motor del vehículo.
- Apague el aire acondicionado y la calefacción.

#### **2 Gire la llave del vehículo hasta la posición ACC o la de contacto.**

• *Si el aire acondicionado o la calefacción están encendidos, apáguelos. La medición no debe realizarse si se percibe ruido del aire acondicionado o la calefacción.*

#### **3 Active el programa IMPRINT SOUND MANAGER instalado en el PC.**

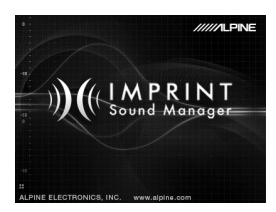

- *Lea con mucha atención las advertencias y precauciones especificadas por los fabricantes del PC y de los periféricos.*
- *No nos responsabilizamos por la posible pérdida de datos fruto del incorrecto manejo del programa IMPRINT SOUND MANAGER. Recomendamos hacer una copia de seguridad de los datos importantes con regularidad.*
- **4 Coloque el micrófono de medición en el vehículo y comience la medición siguiendo las indicaciones que aparecen en la pantalla del programa IMPRINT SOUND MANAGER.**
- *Configure con el PC sin estar en el vehículo.*
- *Si se produce algún error durante la medición, puede solucionar el problema consultando la tabla "Lista de mensajes" que encontrará en las últimas páginas de este documento. Seguidamente, cierre el cuadro de diálogo haciendo doble clic en el botón OK y cierre el programa. Una vez desconectado el cable de la unidad principal y tras haber colocado de nuevo el panel frontal en su posición, puede iniciar la configuración de MultEQ.*
- **5 Haga doble clic para seleccionar una de las opciones de Area Selection (Selección de área) para medirlas en la pantalla de IMPRINT SOUND MANAGER.**

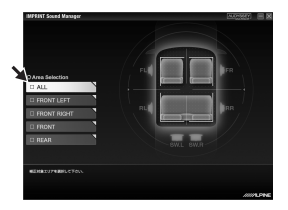

**6 Coloque el micrófono de medición en la posición que indique la pantalla de IMPRINT SOUND MANAGER.**

**Coloque el micrófono en posición vertical, a la altura de las orejas (un trípode resulta útil para esta tarea).**

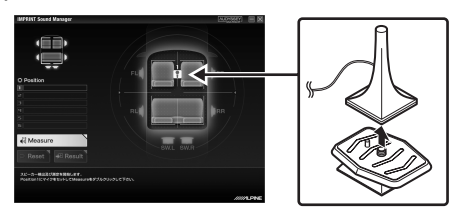

**7 Una vez colocado el micrófono, salga del vehículo y cierre todas las puertas, las ventanas y la capota. A continuación, inicie la medición haciendo doble clic en el botón Measure de la pantalla IMPRINT SOUND MANAGER. No abra las puertas hasta que aparezca el mensaje "Complete" en la pantalla, escuche un sonido de señal en los altavoces y se hayan medido las características de sonido del vehículo. Si interfiere ruido del exterior durante la medición, el mensaje "Error" aparecerá en la pantalla. En ese caso, haga doble clic en el botón Measure para repetir la medición.**

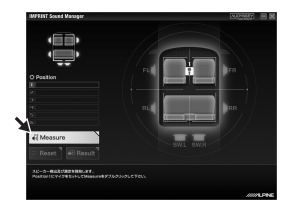

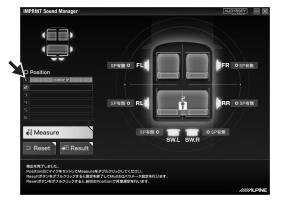

- *Configure con el PC sin estar en el vehículo.*
- *Nunca extraiga el micrófono durante una medición. Si lo hace, generará un error de medición.*
- **8 Una vez concluida la primera medición, mueva el micrófono hasta la siguiente posición de medición, siguiendo las indicaciones de la pantalla, y configúrela. Repita el procedimiento descrito en el paso 7 según las indicaciones que aparecen en la pantalla.**

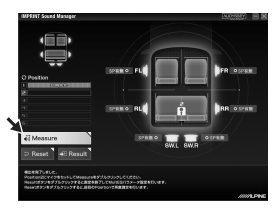

- *Normalmente basta con realizar la medición en dos posiciones del vehículo. Si desea terminar la medición tras probar las dos posiciones, haga doble clic en el botón Result y acceda a los ajustes de Target Curve.*
- *Para obtener mediciones más precisas, se pueden utilizar hasta 6 posiciones de medición; sin embargo, se tarda aproximadamente 40 minutos en completar el proceso de medición MultEQ completo. Si quiere hacerlo de todos modos, es importante que realice la medición con el vehículo conectado a un cargador de baterías de coches.*
- **9 Una vez finalizada la medición, haga doble clic en el botón Result y acceda a los ajustes de Target Curve para configurar las características de sonido. Seleccione el botón Target Curve Select en la pantalla para acceder al ajuste de la curva de destino.**

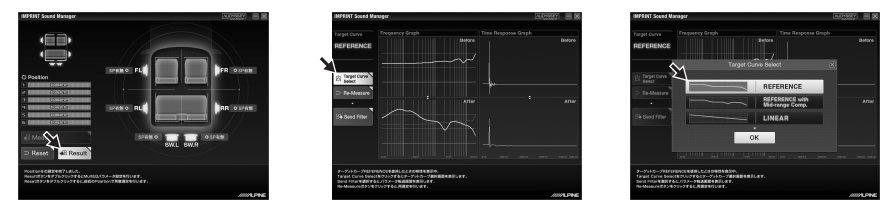

• *Los datos de las mediciones no se pueden guardar en el disco duro del PC, pero sí se pueden memorizar en la unidad CDA-9887/CDA-9887R.*

**10 Una vez concluida la selección de la curva de destino, haga doble clic en el botón Send Filter para acceder a la configuración de la unidad CDA-9887/CDA-9887R. Seleccione Curve Memory 1 o Curve Memory 2 para guardar los ajustes en la unidad CDA-9887/CDA-9887R.**

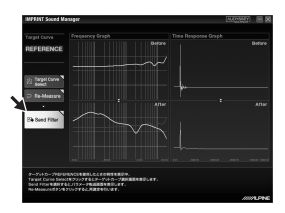

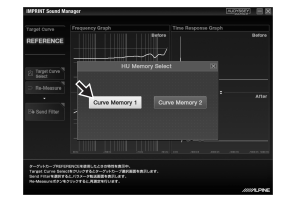

- *Puede guardar dos ajustes de curvas para un resultado de medición.*
- **11 Si no queda satisfecho con el resultado de la medición, puede comenzar el procedimiento desde el paso 7 si hace clic en el botón Re-Measure.**
- *Si vuelve a realizar la medición con el botón Re-Measure, tenga en cuenta que los ajustes guardados previamente en la unidad CDA-9887/CDA-9887R se borrarán y quedarán sustituidos por los nuevos valores.*
- **12 Una vez concluida la configuración de la memoria, haga clic en el aspa x situada a la derecha de la pantalla y haga doble clic en OK en la pantalla EXIT (Salir) para cerrar el programa IMPRINT SOUND MANAGER.**

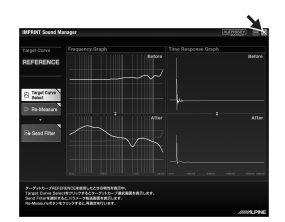

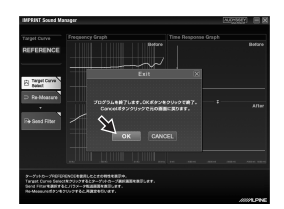

- **13 Cuando haya terminado de configurar MultEQ, desconecte el cable de conexión de la unidad principal de la unidad CDA-9887/CDA-9887R y vuelva a colocar el panel frontal en su posición original.**
- *Al colocar de nuevo el panel frontal en su posición original, no lo encienda ni lo apague con la llave de contacto ni con la batería.*

**14 Disfrute de la unidad CDA-9887/CDA-9887R activando el modo MultEQ.** Para obtener más información sobre el funcionamiento, consulte el Manual de operación suministrado con la unidad CDA-9887/CDA-9887R.

### **Acerca de las marcas comerciales**

- Este dispositivo está fabricado con licencia de Audyssey Laboratories. Patentes pendientes de EE.UU. y de países extranjeros. Audyssey MultEQ XT es una marca comercial de Audyssey Laboratories.
- Microsoft y Windows son marcas comerciales o marcas registradas de Microsoft Corporation en Estados Unidos y en otros países.

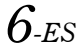

## **Lista de mensajes**

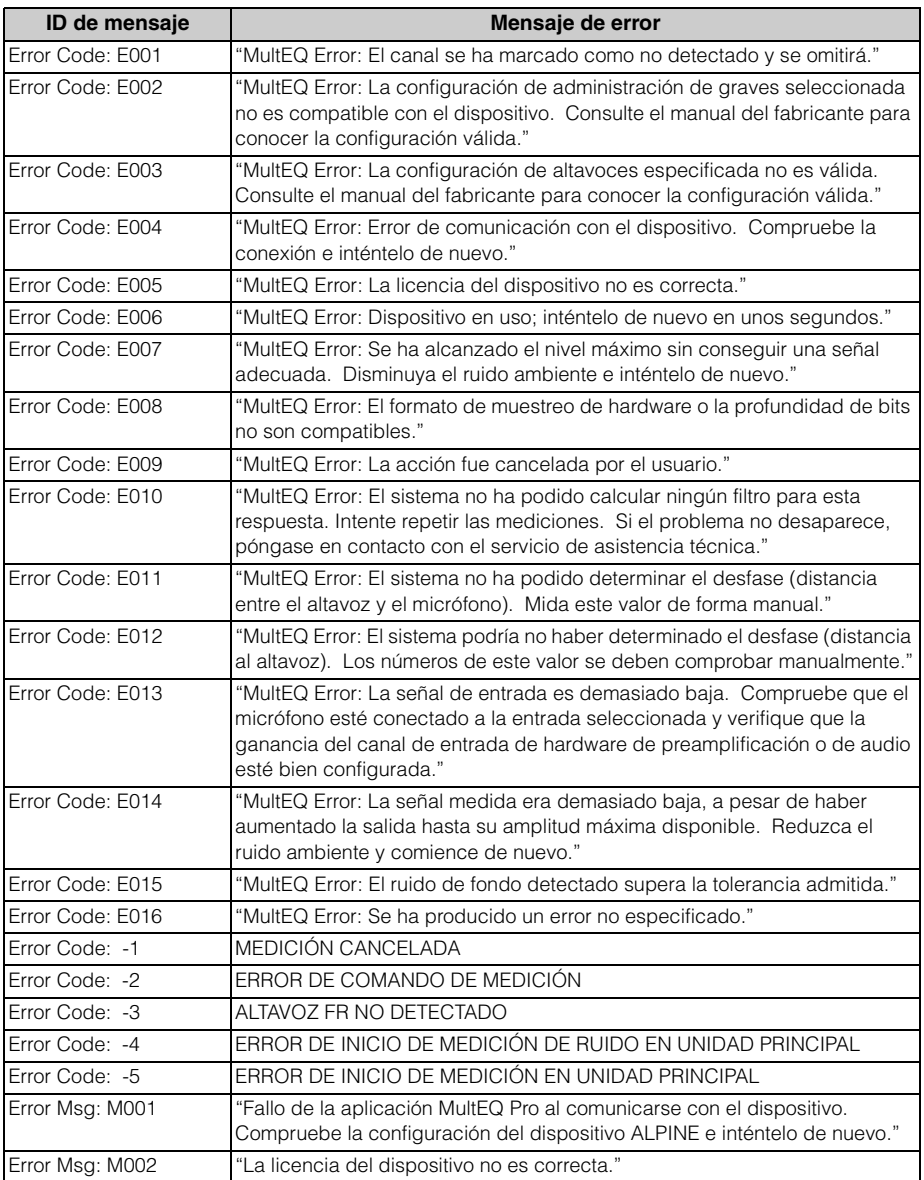

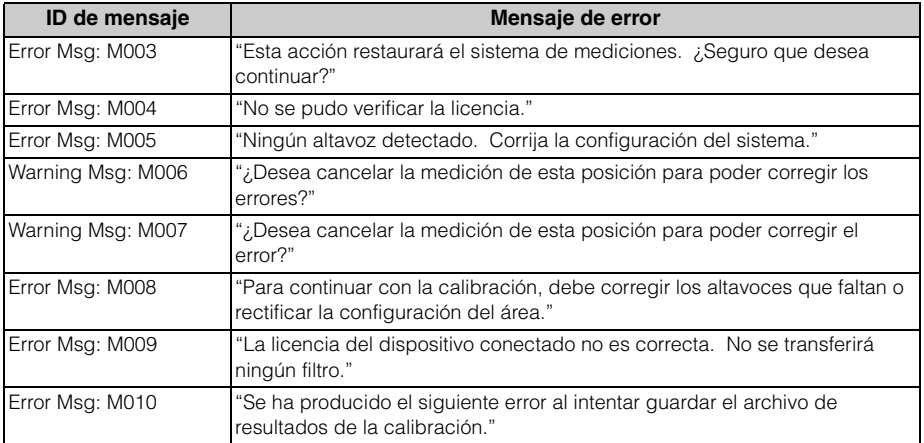

### **Accessori**

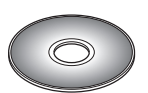

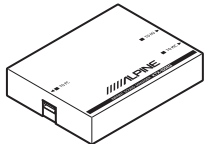

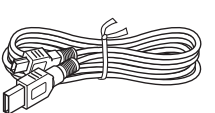

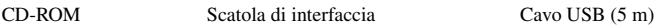

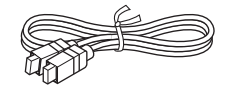

Cavo di collegamento dell'unità principale (2 m)

Microfono per misurazione delle caratteristiche del suono (3 m)

### **Installazione**

#### *Avvertenza - Prima dell'installazione*

*Il programma IMPRINT SOUND MANAGER deve essere installato prima di effettuare il collegamento del KTX-100EQ al computer. Se installato in seguito al collegamento del KTX-100EQ al PC, il programma potrebbe non funzionare correttamente.*

#### **Sistema operativo**

Il programma è compatibile solo con il sistema operativo Microsoft® Windows® XP Service Pack-2. Assicurarsi che sul PC sia installato questo sistema operativo accedendo alle "Proprietà di sistema" del PC. Per utilizzare questo programma è necessario Microsoft.NET Framework 1.1 (o versione successiva). Se non è installata sul PC, questa applicazione verrà installata automaticamente insieme al programma.

#### **Installazione**

- **1 Inserire il CD-ROM fornito nell'unità CD-ROM, quindi eseguire il file setup.exe dalla cartella IMPRINT. Seguire le istruzioni di installazione visualizzate sullo schermo.**
- *Prima di installare, chiudere tutti i programmi in esecuzione.*
- **2 Eseguire il file USB\_setup.exe dalla cartella DRIVER, quindi eseguire l'installazione seguendo le istruzioni visualizzate sullo schermo.**
- **3 Al termine dell'installazione, riavviare il PC.**

### **Collegamenti**

**Prima di impostare il MultEQ, collegare tutti gli altri dispositivi.**

- **1 Installare il CDA-9887/CDA-9887R sulla vettura.**
- **2 Dopo aver installato l'unità, assicurarsi che il suono venga emesso da tutti i diffusori.**
- **3 Premere il pulsante OPEN per aprire il frontalino, quindi farlo scorrere verso sinistra**  A **e tirarlo verso di sé** B **per estrarlo.**

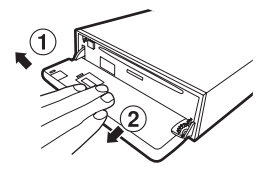

- **4 Collegare il cavo di collegamento dell'unità principale, il cavo USB e il microfono alla scatola di interfaccia.**
- **5 Collegare il cavo USB alla porta USB del PC.**
- **6 Collegare il cavo di collegamento dell'unità principale al connettore del CDA-9887/ CDA-9887R dopo aver estratto il frontalino.**

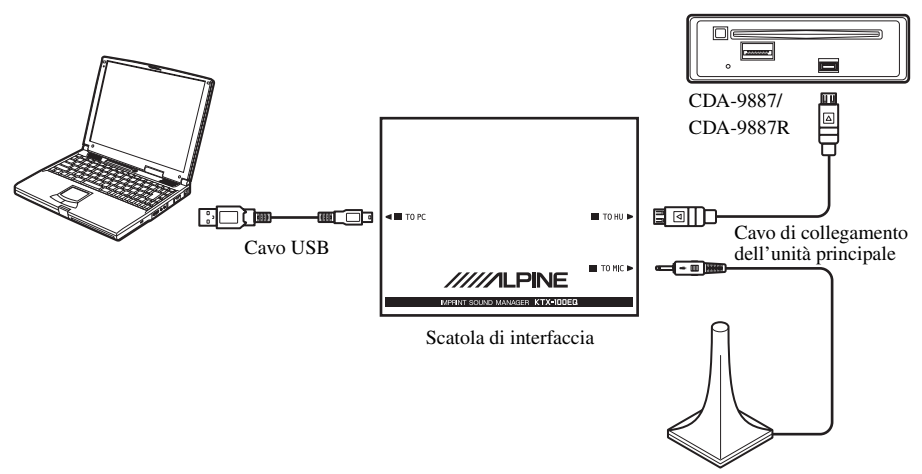

Microfono per misurazione delle caratteristiche del suono

- *Il cavo deve essere collegato al CDA-9887/CDA-9887R per ultimo. In caso contrario, si potrebbe verificare un errore di comunicazione e potrebbe non essere possibile eseguire le misurazioni.*
- **7 Controllare tutti i collegamenti, quindi iniziare la procedura di impostazione del MultEQ.**

### **Prima di impostare il MultEQ**

# **AVVERTENZA**

#### **Non eseguire l'impostazione del MultEQ mentre si sta guidando.**

Onde evitare incidenti, non eseguire l'impostazione del MultEQ mentre si sta guidando. Per installare il microfono sulla vettura e misurare le caratteristiche del suono è necessario impostare il MultEQ. Durante la misurazione i diffusori potrebbero emettere un segnale dal volume molto alto. L'esecuzione di queste impostazioni può distrarre dalla guida, pertanto si potrebbero provocare incidenti.

#### **Prima di impostare il MultEQ leggere le seguenti informazioni.**

- La procedura di impostazione del MultEQ deve essere eseguita in un luogo più silenzioso possibile, dopo aver spento il motore, il climatizzatore e l'impianto di riscaldamento. Se si dispone di un telefono di bordo o telefono cellulare sulla vettura, portarlo fuori dalla vettura o spegnerlo. Se durante la misurazione viene prodotto un suono diverso dal segnale di misura (motore, suono proveniente da un telefono cellulare, ecc.), la misurazione del suono effettuata all'interno della vettura potrebbe non essere precisa.
- Durante la procedura di impostazione del MultEQ è necessario utilizzare il microfono fornito con l'unità. Se si utilizza un microfono diverso da quello fornito in dotazione, la misurazione potrebbe non essere possibile oppure la misura del suono effettuata nella vettura potrebbe non essere precisa.
- Se si collega un amplificatore di potenza o un subwoofer alimentato con controllo del livello d'ingresso e si abbassa il livello, la misurazione potrebbe non essere possibile. Tuttavia, occorre impostare un livello di ingresso più basso del normale per eseguire una misurazione accettabile.
- Se si collega un amplificatore con filtro passa basso, eseguire la misurazione con il MultEQ dopo aver disattivato il filtro passa basso. Se il subwoofer alimentato o l'amplificatore di potenza per subwoofer è dotato di filtro passa basso integrato, impostare la frequenza di taglio al valore più alto.
- Se il MultEQ è impostato ed è acceso, le impostazioni di MX, X-OVER, Correzione ora, EQ utente, EQ parametrico ed EQ grafico vengono regolate automaticamente. Pertanto, queste impostazioni non possono essere regolate individualmente.
- Se si ripete la memorizzazione dei risultati del MultEQ sul CDA-9887/CDA-9887R dopo aver eseguito una prima memorizzazione, i valori del MultEQ memorizzati precedentemente verranno completamente cancellati e sostituiti dai valori nuovi.

### **Impostazione del MultEQ**

- **1 Prepararsi all'esecuzione della procedura di impostazione del MultEQ.**
	- Parcheggiare la vettura in un luogo silenzioso.
	- Chiudere le portiere, i finestrini, il tettuccio apribile, ecc.
	- Spegnere il motore della vettura.
	- Spegnere il climatizzatore e il riscaldamento.

#### **2 Portare la chiave di accensione della vettura in posizione di accensione o eseguire l'accensione.**

• *Se il climatizzatore o il riscaldamento è acceso, spegnerlo. Non eseguire la misurazione in presenza del rumore prodotto dal climatizzatore o impianto di riscaldamento.*

#### **3 Attivare il programma IMPRINT SOUND MANAGER installato sul PC.**

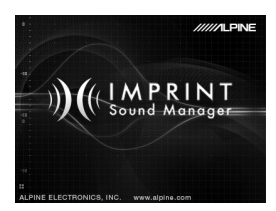

- *Attenersi scrupolosamente alle note di avvertimento e agli avvisi forniti dai produttori del PC e delle periferiche.*
- *Non si accettano responsabilità per eventuali perdite di dati dovute a un utilizzo improprio di IMPRINT SOUND MANAGER. Si consiglia di eseguire regolarmente il backup dei dati importanti.*
- **4 Impostare il microfono di misurazione della vettura e avviare la misurazione in base alle istruzioni visualizzate nella schermata di IMPRINT SOUND MANAGER.**
- *Il PC deve essere utilizzato all'esterno della vettura.*
- *Se si verifica un errore durante la misurazione, risolvere il problema consultando la tabella "Elenco dei messaggi" riportata nelle ultime pagine del presente fascicolo. Quindi, chiudere la finestra di dialogo facendo doppio clic sul pulsante OK e chiudere il programma. Dopo aver scollegato il cavo dell'unità principale e riportato il frontalino nella posizione originale, avviare l'operazione di impostazione del MultEQ.*
- **5 Scegliere una delle opzioni di misurazione facendo doppio clic sulle opzioni di Selezione area nella schermata di IMPRINT SOUND MANAGER.**

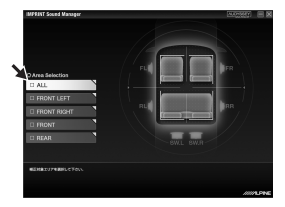

**6 Posizionare il microfono di misura nella posizione indicata nella schermata di IMPRINT SOUND MANAGER.**

**Collocare il microfono in posizione verticale, all'altezza delle orecchie (a questo scopo, può essere utile utilizzare un treppiede per fotocamera).**

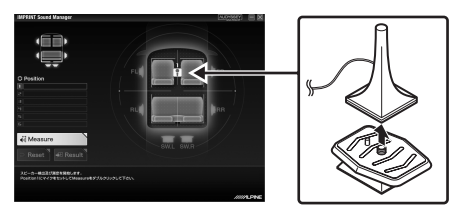

**7 Dopo aver posizionato il microfono, uscire dalla vettura, chiudere tutte le portiere, i finestrini e il tettuccio apribile. Quindi, avviare la misurazione facendo doppio clic sul pulsante Measure nella schermata di IMPRINT SOUND MANAGER. Non aprire le portiere fino a quando nella schermata non apparirà la dicitura "Complete" e gli altoparlanti non emetteranno un segnale, per indicare che la misurazione delle caratteristiche del suono della vettura è stata completata. Se viene rilevato un rumore proveniente dall'esterno durante la misurazione, nella schermata apparirà la scritta "Error". In tal caso, ripetere la misurazione facendo doppio clic sul pulsante Measure.**

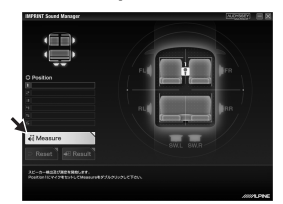

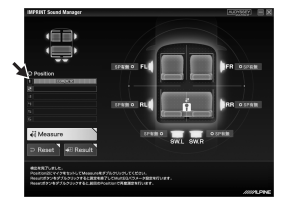

- *Il PC deve essere utilizzato all'esterno della vettura.*
- *Non spostare il microfono durante la misurazione, poiché così facendo si rischia di provocare un errore nella misurazione.*
- **8 Quando la prima misurazione sarà completata, spostare il microfono nel punto di misurazione successivo seguendo le indicazioni visualizzate nella schermata. Installare il microfono.**

**Ripetere la procedura descritta al punto 7 seguendo le indicazioni visualizzate sullo schermo.**

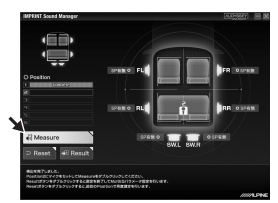

- *L'esecuzione della misurazione in due punti diversi della vettura dovrebbe essere sufficiente. Se si desidera terminare la procedura dopo aver eseguito due misurazioni, fare doppio clic sul pulsante Result e selezionare l'impostazione Curva target.*
- *Per ottenere misurazioni più precise sono disponibili 6 punti di misura, tuttavia in tal caso saranno necessari circa 40 minuti per permettere al MultEQ di eseguire tutte le misurazioni. In tal caso, si raccomanda di eseguire le misurazioni con il MultEQ collegando la vettura a un caricabatterie per auto.*
- **9 Quando la misurazione sarà completata, fare doppio clic sul pulsante Result ed eseguire l'impostazione della Curva target per regolare le caratteristiche del suono. Selezionare il pulsante Target Curve Select nella schermata per impostare la curva target.**

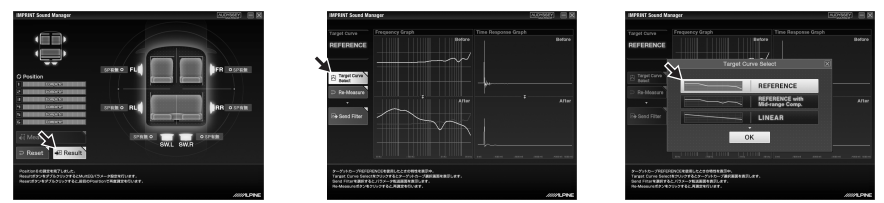

• *I dati della misurazione non possono essere salvati sul disco rigido del computer, ma possono essere memorizzati sul CDA-9887/CDA-9887R.*

**10 Una volta completata la selezione della Curva target, fare doppio clic sul pulsante Send Filter per passare all'impostazione del CDA-9887/CDA-9887R. Selezionare Curve Memory 1 o Curve Memory 2 per salvare i risultati sul CDA-9887/CDA-9887R.**

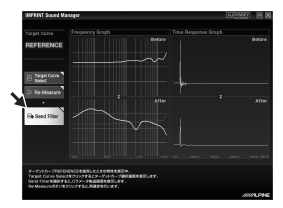

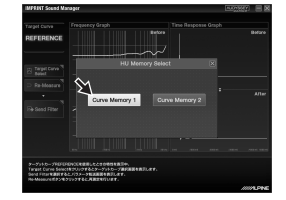

• *È possibile memorizzare due impostazioni della curva per ciascun risultato.*

#### **11 Se non si è soddisfatti del risultato della misurazione, è possibile ripetere l'operazione partendo dal punto 7, facendo doppio clic sul pulsante Re-Measure.**

- *Se si ripete la misurazione con il pulsante Re-Measure, tenere presente che le impostazioni precedentemente memorizzate sul CDA-9887/CDA-9887R verranno cancellate e sostituite da quelle nuove.*
- **12 Una volta eseguita l'impostazione della memoria, fare clic su x sul lato destro dello schermo e fare doppio clic su OK nella schermata CHIUDI per chiudere il programma IMPRINT SOUND MANAGER.**

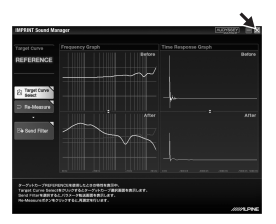

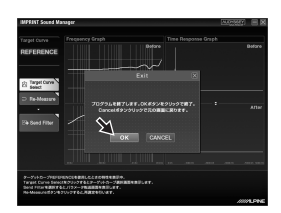

- **13 Una volta completata la procedura di impostazione del MultEQ, scollegare il cavo di collegamento dell'unità principale dal CDA-9887/CDA-9887R, quindi riportare il frontalino nella posizione originale.**
- *Mentre si rimonta il frontalino, non attivare o disattivare l'alimentazione con la chiave di accensione o la batteria.*
- **14 Sarà quindi possibile apprezzare il suono del CDA-9887/CDA-9887R attivando la modalità MultEQ.**

Per informazioni dettagliate sulle modalità di funzionamento, consultare il manuale di istruzioni del CDA-9887/CDA-9887R.

### **Informazioni sui marchi**

- Questo dispositivo è prodotto su licenza di Audyssey Laboratories. È stato avviato l'iter per l'ottenimento dei brevetti negli Stati Uniti e in altri paesi. Audyssey MultEQ XT è un marchio di fabbrica di proprietà di Audyssey Laboratories.
- Microsoft e Windows sono marchi di fabbrica o marchi di Microsoft Corporation registrati negli USA e/o in altri paesi.

# **Elenco dei messaggi**

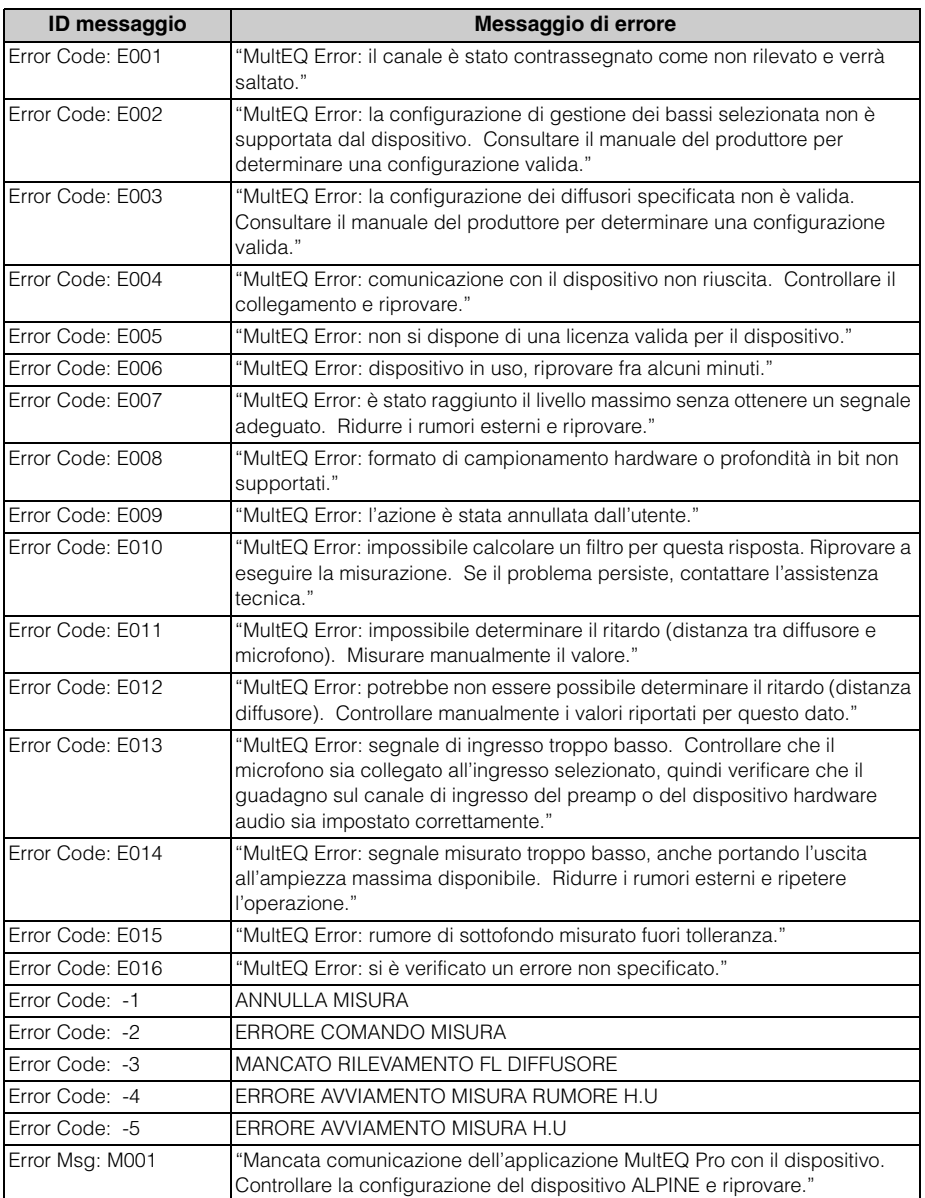

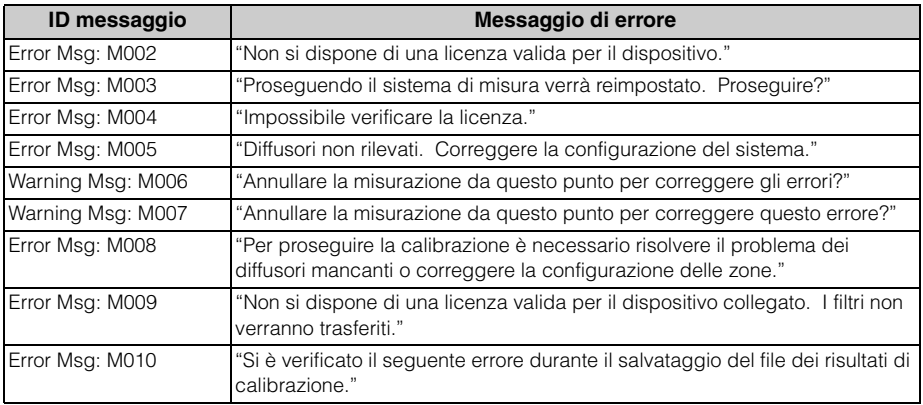

### **Tillbehör**

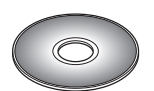

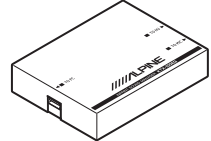

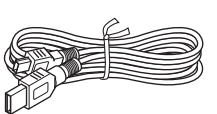

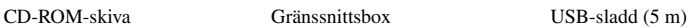

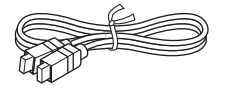

Anslutningssladd för huvudenhet (2 m)

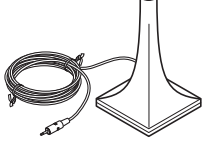

Mikrofon för mätning av ljudegenskaper (3 m)

### **Installation**

#### *Försiktighet vid installation*

*Installera programmet IMPRINT SOUND MANAGER innan du ansluter KTX-100EQ till datorn. Om programmet installeras när KTX-100EQ är ansluten till datorn, fungerar programmet eventuellt inte.*

#### **Operativsystem**

Programmet finns endast för system med Microsoft® Windows® XP Service Pack-2. Kontrollera att detta program finns tillgängligt genom att visa "Systemegenskaper" på datorn.

Microsoft.NET Framework 1.1 (eller senare) krävs för att du ska kunna använda detta programmet. Om Microsoft.NET Framework inte finns installerat på datorn, installeras det automatiskt med programmet.

#### **Installation**

- **1 Sätt i den medföljande CD-ROM-skivan i CD-ROM-enheten och kör setup.exe i IMPRINT-mappen. Följ installationsanvisningarna på skärmen.**
- *Stäng alla aktiva program före installationen.*
- **2 Kör USB\_setup.exe i DRIVER-mappen och installera därefter enligt anvisningarna på skärmen.**
- **3 När installationen är klar startar du om datorn.**

### **Anslutningar**

**Innan du ställer in MultEQ ansluter du alla andra enheter.**

- **1 Installera CDA-9887/CDA-9887R i fordonet.**
- **2 Efter att du installerat enheten kontrollerar du att ljudet avges från varje högtalare.**
- **3 Tryck på OPEN-knappen för att öppna frontpanelen, skjut den sedan åt vänster**  $\widehat{\mathbf{T}}$  **och dra den mot dig** B **för att ta bort den.**

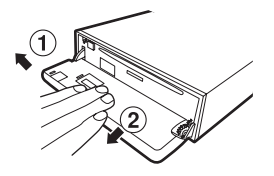

- **4 Anslut huvudenhetens anslutningssladd, USB-sladden och mikrofonen till gränssnittsboxen.**
- **5 Anslut USB-sladden till en USB-port på datorn.**
- **6 Anslut huvudenhetens anslutningssladd till kontakten på CDA-9887/CDA-9887R med frontpanelen borttagen.**

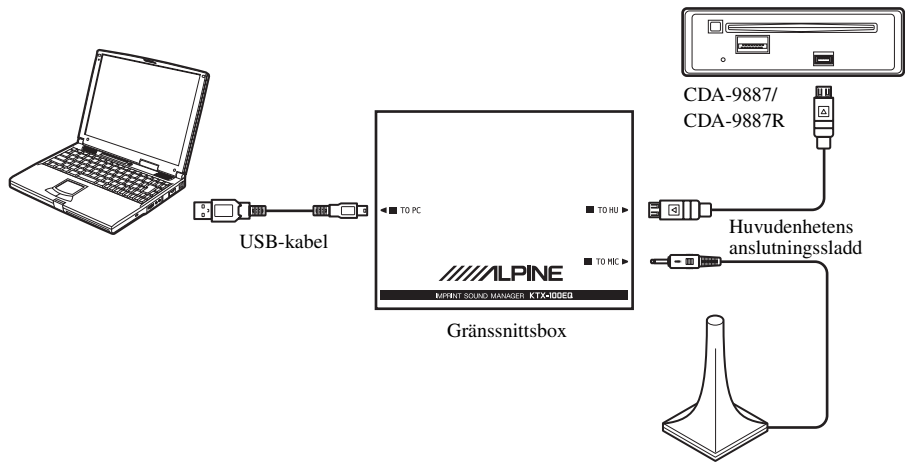

Mikrofon för mätning av ljudegenskaper

- *Kontrollera att du ansluter sladden till CDA-9887/CDA-9887R sist. Om du inte gör det kan det resultera i kommunikationsfel och mätningar fungerar eventuellt inte.*
- **7 Kontrollera alla anslutningar, starta inställningen av MultEQ.**

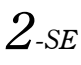

### **Innan du ställer in MultEQ**

# **VARNING**

#### **Ställ inte upp MultEQ medan du kör.**

För att förhindra olyckor ska du inte ställa upp MultEQ medan du kör. Inställningen av MultEQ-funktionen krävs för att montera mikrofonen i fordonet för att mäta ljudegenskaper. Under mätning kan även höga ljudmätningssignaler avges från högtalarna. När du gör sådana inställningar kan det avleda din uppmärksamhet från körningen och resultera i en olycka.

#### **Läs följande bestämmelser innan du ställer in MultEQ.**

- MultEQ-inställningen ska utföras på en så tyst plats som möjligt efter att motorn, klimatanläggningen och värmen har stängts av. Om du har en biltelefon eller en mobiltelefon i fordonet, tar du bort dem eller stänger av dem. Om annat ljud än mätningssignalen som ska mätas (motorljud eller mottagningsljud från en biltelefon, m.m.) uppstår, blir eventuellt inte ljudmätningen i fordonet riktig.
- När du ställer in MultEQ ska du använda mikrofonen som levererades med den här enheten. Om en annan mikrofon än den som levererades används, går det eventuellt inte att utföra mätningar eller så blir ljudmätningen i fordonet eventuellt inte rätt.
- Om en effektförstärkare eller en aktiv subwoofer med ett reglage för insignalnivå är ansluten och denna nivå sänks, går det eventuellt inte att utföra mätningar. Insignalnivån ska emellertid ställas in lägre än normalt för att utföra fullgod mätning.
- Om en effektförstärkare med ett lågpassfilter är ansluten, ska du mäta MultEQ när lågpassfiltret på effektförstärkaren är avstängt. Om ett lågpassfilter är inbyggt i den aktiva subwoofern eller effektförstärkaren för subwoofer, ställer du in gränsfrekvensen på det högsta värdet.
- Om MultEQ är inställd och funktionen är på, justeras MX, X-OVER, tidskorrigering, användarens EQ, parametrisk EQ och grafisk EQ automatiskt. De kan därför inte justeras individuellt.
- Efter att du har sparat resultatet för MultEQ som du justerade i CDA-9887/CDA-9887R, om du sparar resultaten för MultEQ igen i CDA-9887/CDA-9887R, rensas den tidigare sparade MultEQ helt och byts ut mot den nya.

### **Ställa in MultEQ**

#### **1 Förbereda för inställning av MultEQ.**

- Parkera fordonen på en tyst plats.
- Stäng dörrar, fönster, taklucka, m.m.
- Stäng av fordonets motor.
- Ställ klimatanläggningen och värmen på OFF (av).

#### **2 Vrid nyckeln på fordonet till ACC eller starta det.**

• *Om klimatanläggningen eller värmaren slås på stänger du av dem. Mätningar ska inte utföras om ljud hörs från klimatanläggning eller värmare.*

#### **3 Aktivera IMPRINT SOUND MANAGER som installerats på datorn.**

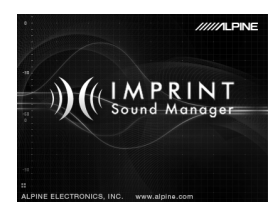

- *Följ noggrant varningar och försiktighetsåtgärder som skrivits av tillverkaren för datorn och kringutrustningen.*
- *Vi tar inget ansvar för dataförlust på grund av felaktigt handhavande av IMPRINT SOUND MANAGER. Vi rekommenderar att du regelbundet säkerhetskopierar viktig information.*
- **4 Ställ upp mätmikrofonen i fordonen och starta mätning enligt indikeringar på fönstret IMPRINT SOUND MANAGER.**
- *Använd datorn utanför fordonet.*
- *Om fel uppstår under mätning, löser du problemet genom att läsa i tabellen "Meddelandelista" som finns på de sista sidorna. Därefter stänger du dialogrutan genom att dubbelklicka på OK-knappen och lämna programmet. Efter att du kopplat bort sladden för huvudenheten och satt tillbaka frontpanelen på dess ursprungliga plats, startar du inställningen av MultEQ.*
- **5 Välj ett mätningsalternativ under Area Selection genom att dubbelklicka på det i fönstret IMPRINT SOUND MANAGER.**

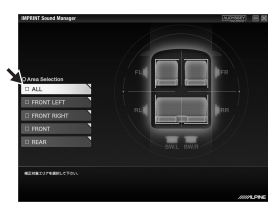

**6 Placera mätmikrofonen på platsen enligt indikeringen i fönstret IMPRINT SOUND MANAGER.**

**Placera mikrofonen i vertikalt läge, på öronnivå (ett kamerastativ är praktiskt för detta ändamål).**

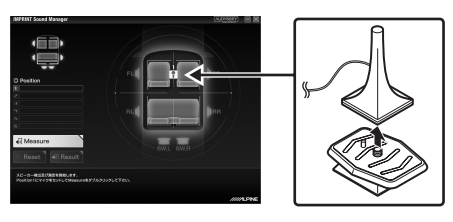

**7 När mikrofonens placering är klar, lämnar du fordonet och stänger alla dörrar, fönster och takluckan. Starta därefter mätningar genom att dubbelklicka på Measureknappen i fönstret IMPRINT SOUND MANAGER. Öppna inte dörrarna innan "Complete" visas på skärmen och signalen avges från högtalarna och ljudegenskaper är uppmätta i fordonet. Om ljud kommer in utifrån under mätningen visas "Error" i fönstret. Om det sker utför du mätningar igen genom att dubbelklicka på Measureknappen.**

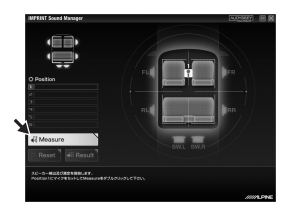

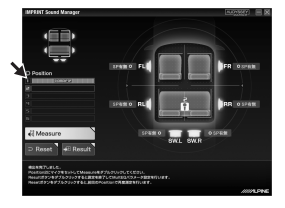

- *Använd datorn utanför fordonet.*
- *Eftersom mätfel kan uppstå ska du aldrig flytta mikrofonen under mätning.*
- **8 När den första mätningen är klar, flyttar du mikrofonen till nästa mätplats enligt indikeringen på fönstret och ställer upp den.**

**Upprepa förfarandet i steg 7 enligt indikeringarna i fönstret.**

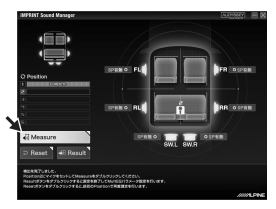

- *Om du utför mätningar från två platser i bilen bör det vara tillräckligt. Om du vill avsluta efter två mätplatser, dubbelklickar du på Result-knappen och går till Target Curve-inställningen.*
- *För mer exakta mätningar, finns det sex mätplatser. Det tar emellertid cirka 40 minuter innan alla MultEQmätningar har slutförts. I detta fall kontrollerar du att MultEQ-mätningar utförs med fordonet anslutet till en bilbatteriladdare.*
- **9 När mätningar är slutförda, dubbelklickar du på Result-knappen och gör Target Curve-inställningen för justering av ljudegenskaper. Välj Target Curve Selectknappen i fönstret för inställning av målkurva.**

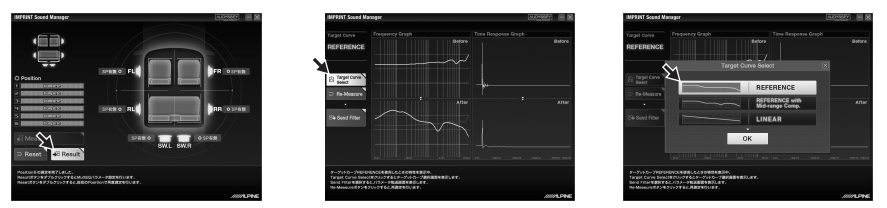

• *Mätdata kan inte sparas på datorns hårddisk, men kan sparas i minnet på CDA-9887/CDA-9887R.*

**10 När valet av målkurva är slutförd, dubbelklickar du på Send Filter-knappen för att flytta till inställningen av CDA-9887/CDA-9887R. Välj Curve Memory 1 eller Curve Memory 2 för att spara i CDA-9887/CDA-9887R.**

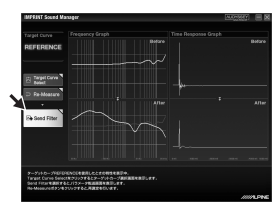

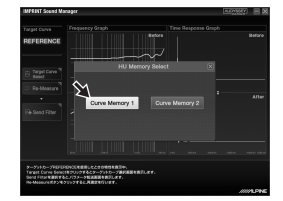

- *Du kan spara två kurvinställningar för ett mätresultat.*
- **11 Om du inte är nöjd med mätresultatet kan du starta om från förfarandet i steg 7 genom att dubbelklicka på Re-Measure-knappen.**
- *Om du utför mätningen igen med Re-Measure-knappen, rensas de tidigare sparade inställningarna i CDA-9887/ CDA-9887R och byts ut mot de nya.*
- **12 När minnesinställningen är slutförd, klickar du på x på höger sida i fönstret och dubbelklickar på OK på EXIT-fönstret för att stänga programmet IMPRINT SOUND MANAGER.**

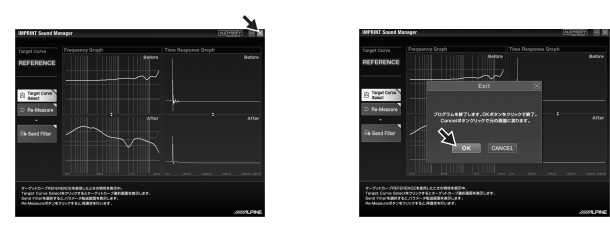

#### **13 När du har avslutat MultEQ-inställningen kopplar du bort huvudenhetens anslutningssladd från CDA-9887/CDA-9887R och sätter tillbaka frontpanelen på dess ursprungliga plats.**

• *När du sätter tillbaka frontpanelen på dess ursprungliga plats ska du inte stänga av och slå på strömmen med tändningsnyckeln.*

#### **14 Lyssna på CDA-9887/CDA-9887R genom att slå på MultEQ-läge.**

Mer information om handhavande finns i bruksanvisningen som levererades med CDA-9887/ CDA-9887R.

### **Om varumärken**

- Denna enhet har tillverkats under licens från Audyssey Laboratories. Patentsökt i U.S.A. och i utlandet. Audyssey MultEQ XT är ett varumärke som tillhör Audyssey Laboratories.
- Microsoft och Windows är varumärken eller registrerade varumärken som tillhör Microsoft Corporation i USA och/eller andra länder.

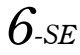

### **Meddelandelista**

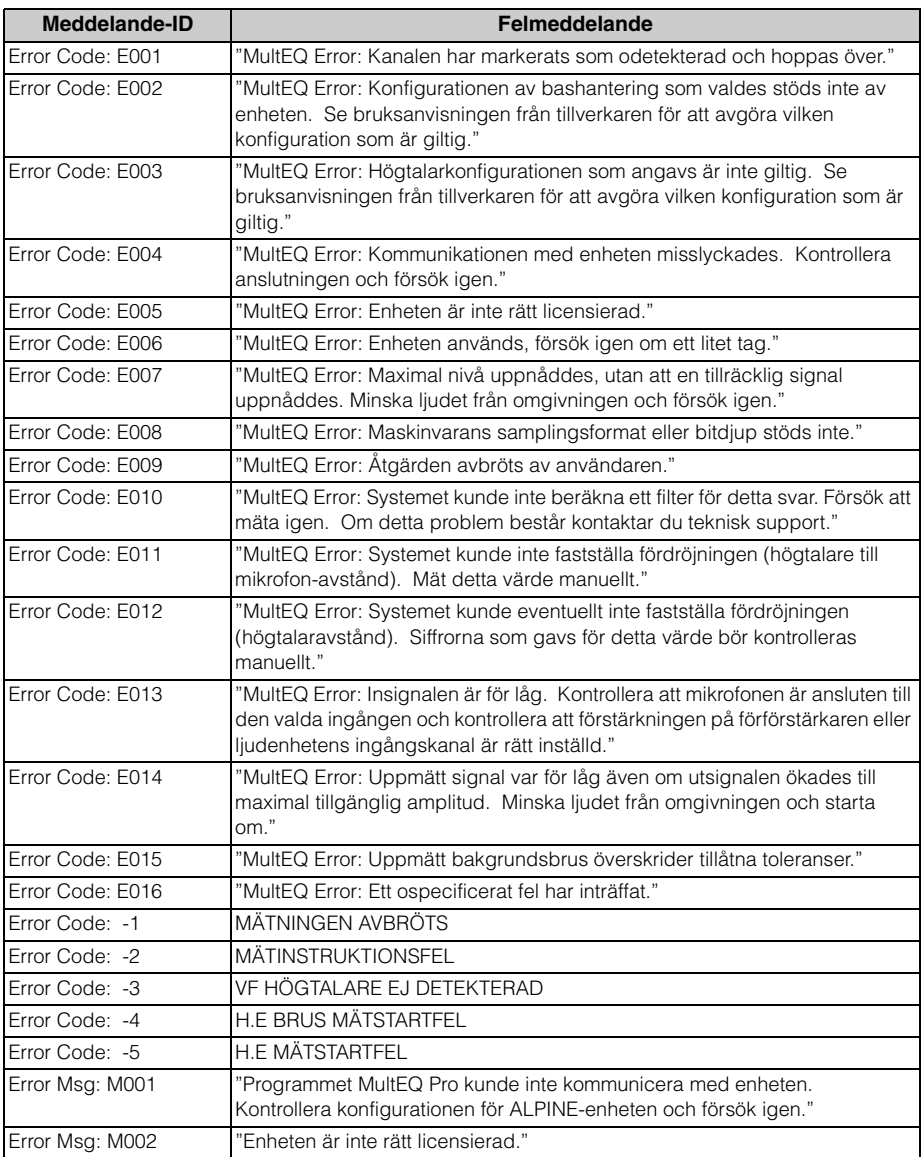

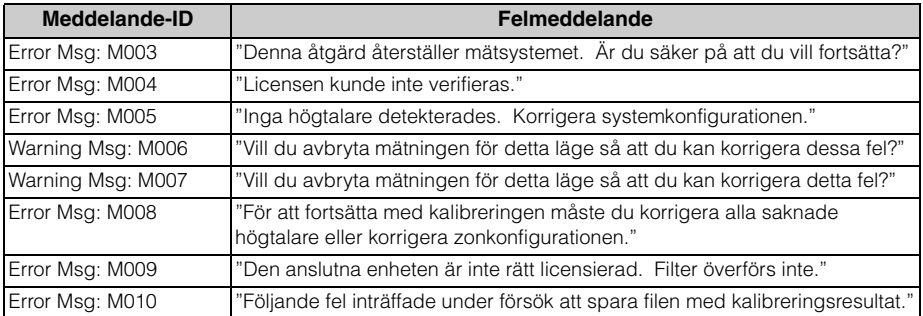

## **付属部品**

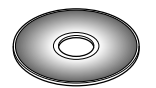

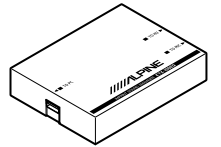

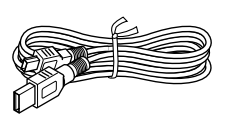

CD-ROM インターフェイス ボックス

USB ケーブル(5m)

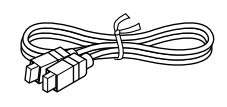

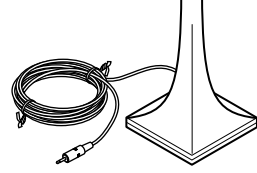

ヘッドユニット 接続ケーブル(2m)

音響特性測定用マイク(3m)

## **インストール**

#### インストール前の注意

IMPRINT SOUND MANAGER のインストールは KTX-100EQ をパソコンに接続する前に行 なってください。KTX-100EQ とパソコンを接続した状態でインストールすると故障の原因と なる場合があります。

#### **動作環境**

本プログラムは、Microsoft® Windows® XP Service Pack-2 環境においてのみご利用いただけま す。お使いの PC の「システムのプロパティ」にてご確認ください。 ご利用の際は、Microsoft.NET Framework 1.1 以降が必要となりますが、PC にインストールされ ていない場合は、本 CD よりプログラムとともに自動的にインストールされます。

### **インストール**

- **1** 添付の CD-ROM をパソコン側ドライブへ挿入し、IMPRINT フォルダ内の setup.exe を起 動します。画面の指示に従いインストール作業を行なってください。
- インストールを行なう前に、起動しているプログラムを全て終了してください。
- **2** 次に DRIVER フォルダ内の USB\_setup.exe を起動し、画面の指示に従いインストール作 業を行なってください。
- **3** インストールが完了後、パソコンを再起動させてください。

### **接続**

#### **MultEQ 設定の前に各機器の接続を行ないます**

- **1** CDA-9887Ji を車へ取り付けます。
- **2** 取り付け完了後、各スピーカーから音が出るかを確認します。
- **3 OPEN ボタンを押しフロントパネルを開け、フロントパネルを左方向 ① にスライドさせ、** 手前方向 ② に引いて外します。

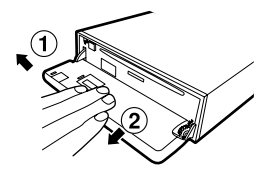

- **4** インターフェイスボックスへ、ヘッドユニット接続ケーブル、USB ケーブル、マイクを接 続します。
- **5** USB ケーブルを PC の USB ポートへ接続します。
- **6** フロントパネルを外した CDA-9887Ji へ、ヘッドユニット接続ケーブルを接続します。

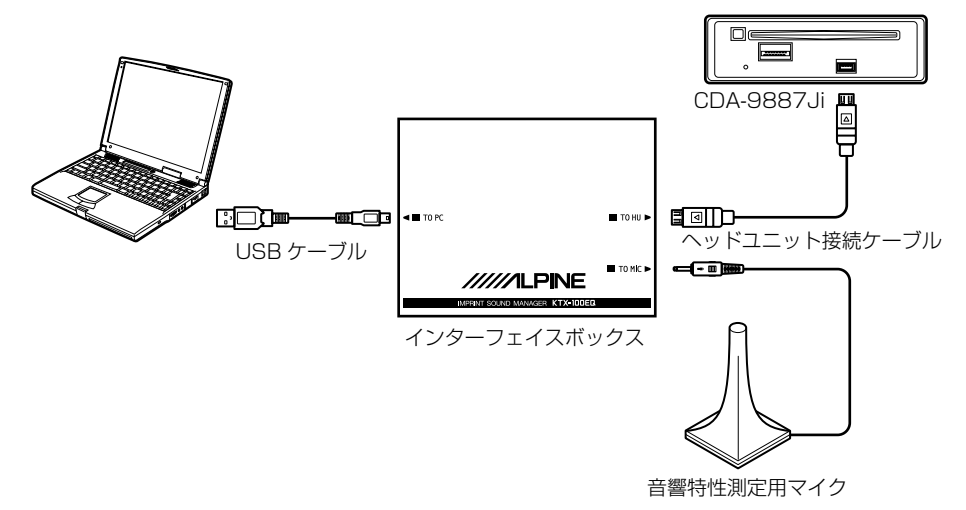

- CDA-9887Ji へのケーブル接続は、必ず最後に行なってください。通信エラーとなり測定が行なえ ない場合があります。
- **7** 接続を再度確認し問題が無ければ、MultEQ 設定へ移ってください。

### **MultEQ の設定を行なう前に**

警告

#### 走行中に MultEQ の設定を行なわない

自動車が走行中に MultEQ の設定を行なわないでください。MultEQ 機能は車 室内の音響特性を測定するためにマイクの設置が必要となり、またスピーカーか ら大音量の計測音を出すことがあります。この場合、運転の妨げになり事故の原 因となることがあります。

#### MultEQ の設定を行なう前にお読みください

- MultEQ の設定は、なるべく静かなところで車のエンジン、およびエアコンやヒーターを止め て行なってください。また、携帯電話や自動車電話などを車載している場合は、電話を車外 へ持ち出すか電源を切ってください。計測音以外の音(車周辺の騒音、エンジン音、電話の 着信音など)によって、車室内の音響特性が正しく測定できないことがあります。
- MultEQ の設定は、必ず本機に付属の音響特性測定用マイクを使用して行なってください。付 属のマイク以外では、測定が実行できなかったり、車室内の音響特性が正しく測定できませ  $h_{10}$
- 入力レベルコントロール付きのパワーアンプやパワードサブウーファーを接続している場合、 入力レベルコントロールを下げていると、測定が実行できない場合があります。ただし、測 定を適正に行なうためには入力レベルは通常使用時より低めに設定してください。
- ローパスフィルター付きのパワーアンプを接続している場合、パワーアンプのローパスフィ ルターは OFF にして測定してください。また、パワードサブウーファーやサブウーファー用 パワーアンプ内蔵のローパスフィルターは、カットオフ周波数を最も高い値に設定してくだ さい。
- MultEQ を設定し機能を ON にすると、MX、X-OVER、タイムコレクション、User's EQ、 パラメトリック EQ、グラフィック EQ は自動的に設定され調整できなくなります。
- MultEQ の調整結果を CDA-9887Ji へメモリーさせたあとに、再度 MultEQ を設定しその結 果を CDA-9887Ji へメモリーさせた場合は、先のメモリー内容は全て消去されます。

### **MultEQ 設定**

- **1** 計測環境を整えます。
	- 静かな所に車を停車させる
	- ドア、窓、サンルーフなどを閉める
	- 車のエンジンを停止させる
	- エアコンやヒーターを OFF にする

#### **2** 車のエンジンスイッチを ACC、または ON にします。

• 車のエアコンやヒーターが ON になっている場合は、OFF にしてください。エアコンやヒーターの ファンの騒音によって測定が実行できないことがあります。

**3** パソコンへインストールした IMPRINT SOUND MANAGER を起動します。

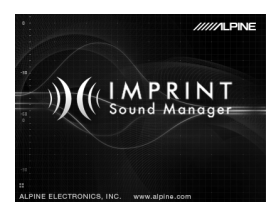

- ご使用のパソコンや周辺機器のメーカーが指示している警告・注意を必ず厳守してください。
- IMPRINT SOUND MANAGER を使用中に誤った操作をしてデータを消去した場合でもデータの 保証は一切いたしかねます。大切なデータは定期的にバックアップを行なうことをお勧めします。
- **4** 音響特性測定用マイクを車室内へ引き入れ、IMPRINT SOUND MANAGER の案内に従い 車室内の音響特性測定を開始します。
- パソコンの操作は車外で行なってください。
- 測定中にエラーが発生した場合は、巻末のエラーコード表を参照して対策を行ってください。その 。<br>後「OKI ボタンをダブルクリックしてダイアログを閉じて、プログラムを終了します。一旦ヘッド ユニット接続ケーブルを外し、フロントパネルを元に戻してヘッドユニットを再起動させた後に、 再度 MultEQ 設定操作を開始してください。
- **5** IMPRINT SOUND MANAGER画面から補正対象エリアのひとつをダブルクリックし選択 します。

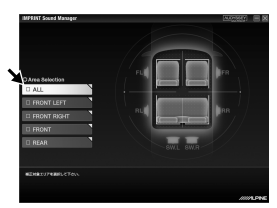

**6** IMPRINT SOUND MANAGERで指示される測定位置へ音響特性測定用マイクを移動し固 定します。このときマイクの高さは頭の高さを目安としてください。 マイクは先端部分を上向きに設置してください。(マイクの移動、固定にはカメラ用スタン ドなどをお使いいただくと便利です)

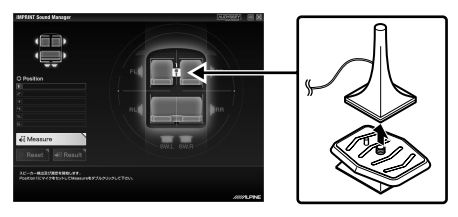

**7** マイクの設置ができましたら車の外へ出てドア、窓、サンルーフなどを全て閉じてくださ い。

その後、IMPRINT SOUND MANAGER の「Measure」ボタンをダブルクリックし測定 を開始します。スピーカから信号音を出力し室内の音響特性を測定していますので、画面 上に 100% (Complete)と表示されるまでは車のドアを開けないでください。測定中に 外部よりノイズなどが混入した場合は、画面に Error 表示されますので、その場合は再度 「Measure」ボタンをダブルクリックし再測定を行なってください。

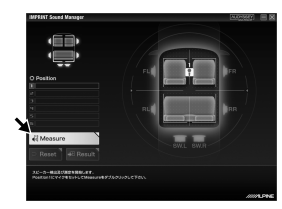

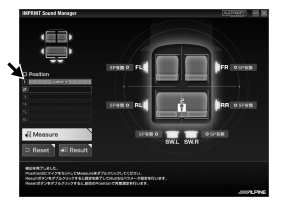

- パソコン操作は車外で行ってください。
- 測定エラー発生の原因となりますので、測定作業中はマイクを絶対に外さないでください。
- **8** ポジション1の測定が終了しましたら、画面の案内に従い次の測定位置へマイクを移動し 固定します。

マイクの設置ができましたら手順 7 の作業を画面の案内に従い繰り返します。

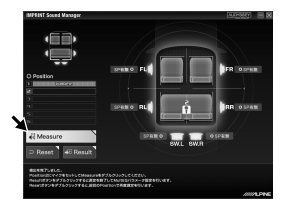

- MultEQ の測定としては、2 ポジションに対し行なえば十分な効果を得ることができます。2 ポジ ションの測定で終了される場合は「Result」ボタンをダブルクリックしターゲットカーブ設定へ 移ってください。
- さらなる測定精度を求められる場合は 6 ポジションの測定を行なうことが出来ますが、作業のすべ てを終了するまでには 40 分程度必要とします。その場合は、必ず車へのバッテリ充電を行ないな がら作業を行なってください。
- **9** 測定が終了しましたら「Result」ボタンをダブルクリックし、音響設定のためのターゲッ トカーブ設定を行います。ターゲットカーブの設定は「Target Curve Select」画面から 選択します。

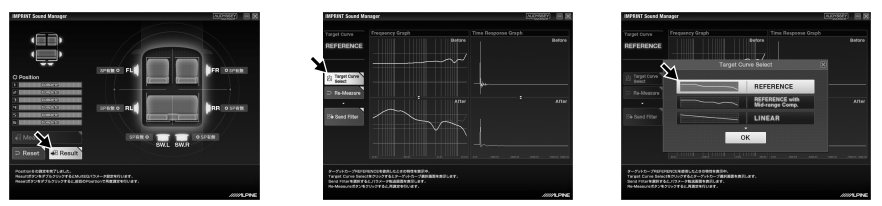

• この測定データは PC のハードディスク内に保存できません。 測定データは CDA-9887Ji へのみメ モリーできます。

**10** ターゲットカーブを選択しましたらその設定を CDA-9887Ji への保存を行いますので、 「Send Filter」ボタンをダブルクリックしてください。CDA-9887Ji におけるメモリー 先を「Curve Memory 1」、「Curve Memory 2」より選択します。

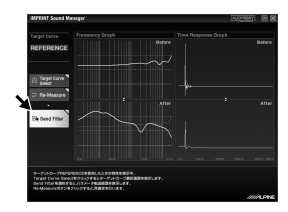

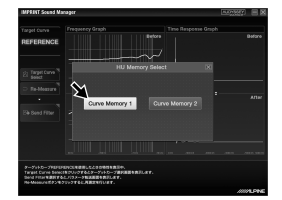

- 1 つの測定結果に対し、2 つのカーブ設定をメモリーできます。
- **11** 測定結果に満足できない場合は、「Re-Measure」ボタンをダブルクリックすることで手順 7 からの作業を始めから行なえます。
- Re-Measure にて再測定を行なった場合、前回 CDA-9887Ji へメモリーした設定は上書き消去さ れますのでご注意ください。
- **12** メモリー設定を行いましたら作業は終了となりますので、画面右上の×印をクリックし、 EXIT 画面にて「OK」ボタンをダブルクリックして IMPRINT SOUND MANAGER を終 了させてください。

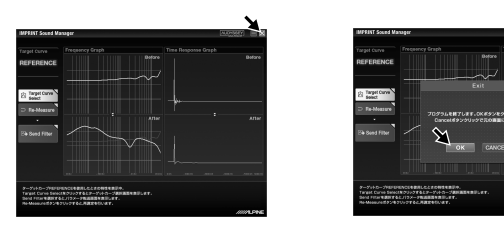

- **13** MultEQ設定作業が終了しましたのでCDA-9887Jiよりヘッドユニット接続ケーブルを外 してフロントパネルを戻してください。
- フロントパネルを戻す際に、エンジンスイッチやバッテリーで電源を ON/OFF させないでくださ  $\mathcal{L}$
- **14** CDA-9887Ji にて MultEQ モードを ON に設定しお楽しみください。 詳しい操作については、CDA-9887Ji に付属の取扱説明書をご覧ください。

### **商標について**

- 本製品は Audyssey Laboratories 社のライセンスのもと製造されています。 Audyssey MultEQ XT は Audyssey Laboratories の商標です。
- Microsoft、および Windows は米国およびその他の国における米国 Microsoft Corporation の 登録商標です。

# **メッセージ一覧**

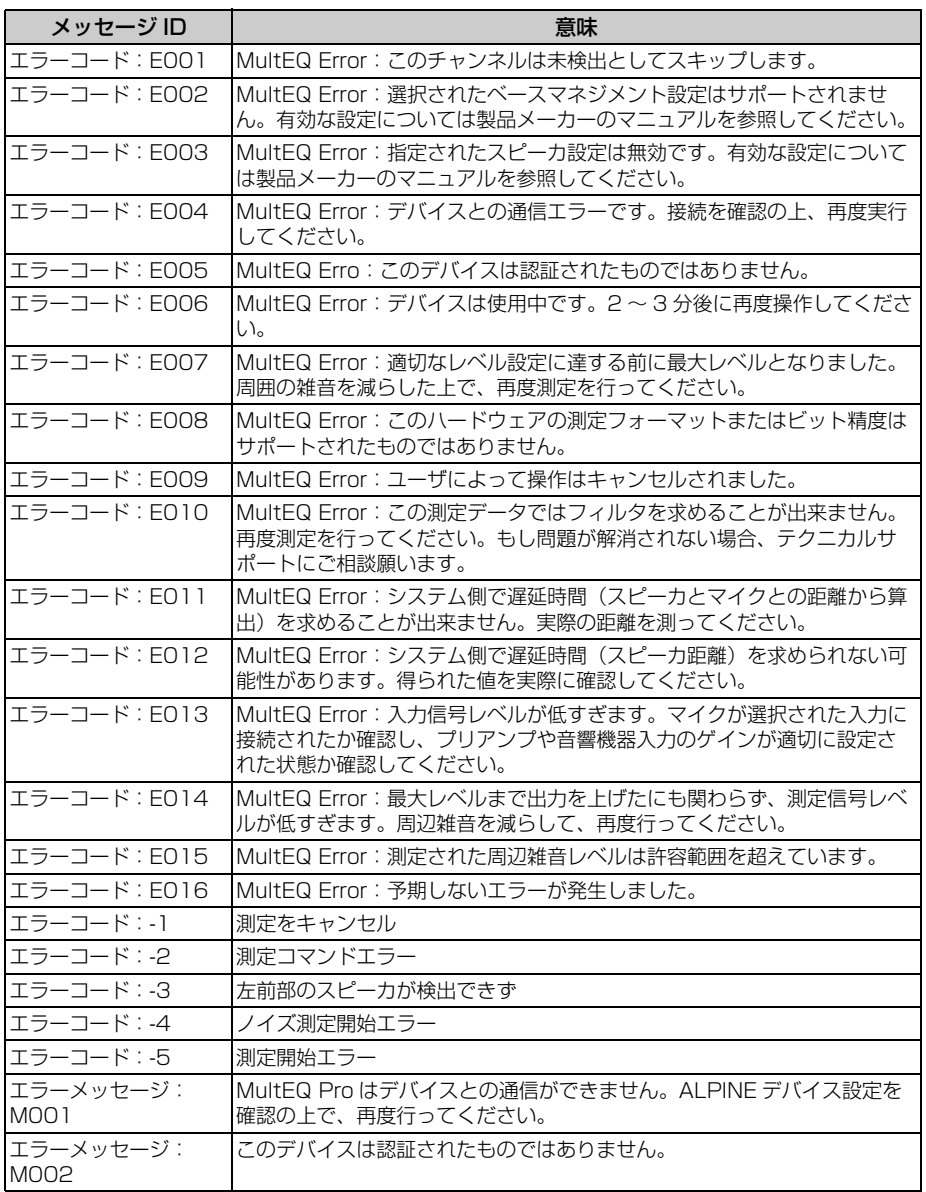

![](_page_57_Picture_97.jpeg)

Free Manuals Download Website [http://myh66.com](http://myh66.com/) [http://usermanuals.us](http://usermanuals.us/) [http://www.somanuals.com](http://www.somanuals.com/) [http://www.4manuals.cc](http://www.4manuals.cc/) [http://www.manual-lib.com](http://www.manual-lib.com/) [http://www.404manual.com](http://www.404manual.com/) [http://www.luxmanual.com](http://www.luxmanual.com/) [http://aubethermostatmanual.com](http://aubethermostatmanual.com/) Golf course search by state [http://golfingnear.com](http://www.golfingnear.com/)

Email search by domain

[http://emailbydomain.com](http://emailbydomain.com/) Auto manuals search

[http://auto.somanuals.com](http://auto.somanuals.com/) TV manuals search

[http://tv.somanuals.com](http://tv.somanuals.com/)